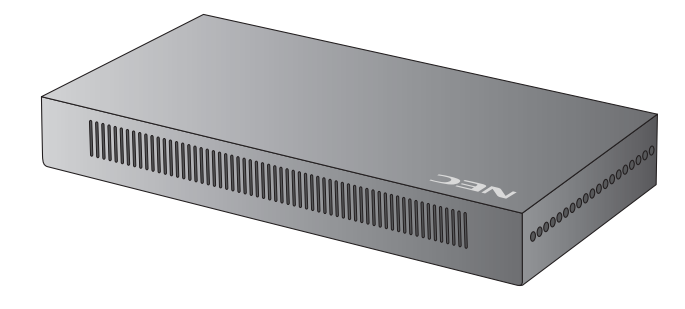

## **Media Player**

**(MP-01)**

**Bedienerhandbuch** Ver. 1.10

## **Einführung**

## **•Was ist der Media Player?**

Der Media Player ist ein Gerät, mit dem Programme, die aus Graphik- und Soundinhalten erstellt wurden, auf einem Bildschirm angezeigt werden können. Die Programme werden mit der angehängten Autorensoftware erstellt und über LAN oder USB-Speicher übertragen.

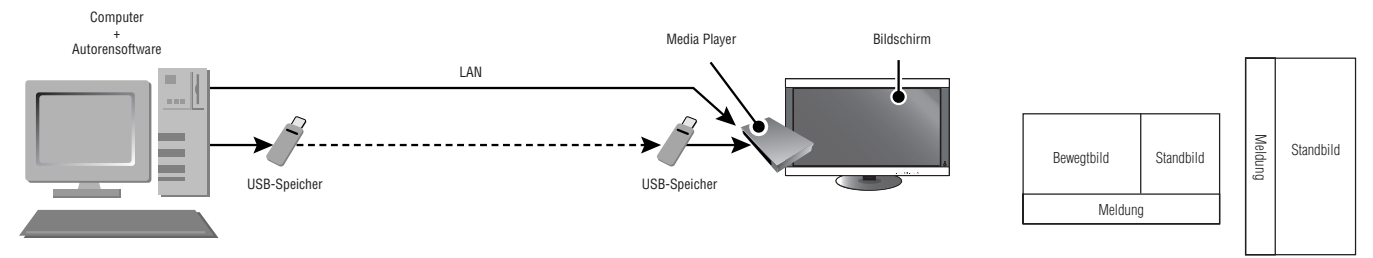

## **•Was ist Autorensoftware?**

### Layout-Einstellung

Das gewünschte Layout kann durch das Kombinieren von Filmen, Standbildern und Meldungen erstellt werden.

### Programmierfunktion

Diese Funktion zeigt das Programm zu einem festgelegten Zeitpunkt an. Sie können die tägliche Programmstart- und Programmendzeit oder die Programmstart- und Programmendzeit für einen bestimmten Tag einstellen.

### Übertragungsfunktion

Programmdaten werden per USB-Speicher oder über LAN an maximal 20 Media Player übertragen.

### **KONFORMITÄTSERKLÄRUNG**

Dieses Gerät entspricht Abschnitt 15 der FCC-Richtlinien. Beim Betrieb müssen die beiden folgenden Bedingungen erfüllt sein. (1) Das Gerät darf keine unerwünschten Störgrößen aussenden. (2) Das Gerät muss empfangene Störgrößen aufnehmen können, auch wenn diese Funktionsstörungen verursachen.

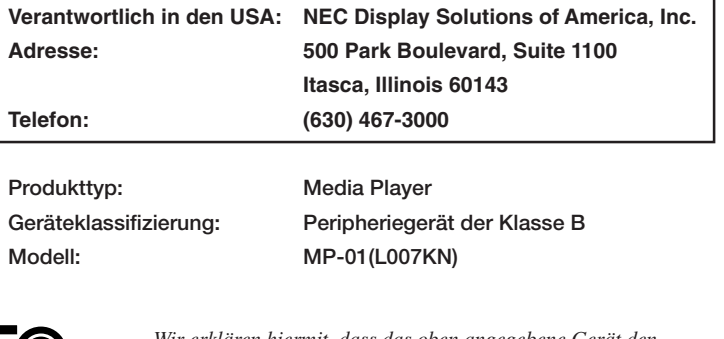

**C** 

*Wir erklären hiermit, dass das oben angegebene Gerät den technischen Standards der FCC-Richtlinien entspricht.*

#### **Konformitätserklärung - Canadian Department of Communications**

DOC: Dieses digitale Gerät der Klasse B erfüllt alle Anforderungen der kanadischen Richtlinien zu funkstörenden Geräten.

C-UL: Trägt die Kennzeichnung C-UL und erfüllt die kanadischen Sicherheitsrichtlinien nach CAN/CSA C22.2 Nr. 60950-1.

#### **FCC-Hinweis**

- 1. Verwenden Sie die angebrachten bzw. angegebenen Kabel mit dem MP-01(L007KN), um Störungen des Rundfunk- bzw. Fernsehempfangs zu vermeiden. (1) Bitte verwenden Sie das mitgelieferte oder ein gleichwertiges Netzkabel, damit die FCC-Konformität gewährleistet ist.
	- (2) Bitte verwenden Sie das mitgelieferte abgeschirmte Videosignalkabel, DVI-D auf DVI-D.
- 2. Dieses Gerät wurde getestet und hält die Grenzwerte für digitale Geräte der Klasse B gemäß Abschnitt 15 der FCCRichtlinien ein. Diese Grenzen gewährleisten bei der Installation in Wohngebieten einen ausreichenden Schutz vor Störungen.

Dieses Gerät kann Energie im HF-Bereich erzeugen, verwenden und abstrahlen. Wird es nicht nach Maßgabe der Bedienungsanleitung installiert, kann es zu Störungen der Kommunikation im HF-Bereich kommen. Es ist jedoch nicht garantiert, dass unter keinen Bedingungen Störungen auftreten. Treten bei Verwendung dieses Geräts Störungen des Rundfunk- oder Fernsehempfangs auf (dies ist durch Aus- und Einschalten des Geräts festzustellen), empfehlen wir eine Beseitigung der Störung durch die folgenden Maßnahmen:

- Richten Sie die Empfangsantenne neu aus oder stellen Sie sie andernorts auf.
- Vergrößern Sie den Abstand zwischen diesem Gerät und dem Empfänger.
- Schließen Sie das Gerät an einen anderen Stromkreis als den Empfänger an.
- Setzen Sie sich mit Ihrem Händler in Verbindung oder fragen Sie einen erfahrenen Rundfunk-/Fernsehtechniker um Rat.

Der Benutzer sollte sich gegebenenfalls mit seinem Händler oder einem erfahrenen Rundfunk-/Fernsehtechniker in Verbindung setzen, um weitere Möglichkeiten zu erfragen. Nützliche Hinweise enthält auch die folgende Broschüre der Federal Communications Commission: "How to Identify and Resolve Radio-TV Interference Problems". Diese Broschüre können Sie unter der Bestellnummer 004-000-00345-4 vom U.S. Government Printing Office, Washington, D.C., 20402, anfordern.

## **Wichtige Informationen**

### **WARNUNG**

SETZEN SIE DAS GERÄT WEDER REGEN NOCH FEUCHTIGKEIT AUS, DA ES ANDERNFALLS ZU FEUER ODER STROMSCHLÄGEN KOMMEN KANN. VERWENDEN SIE DEN NETZSTECKER DIESES GERÄTS KEINESFALLS MIT EINEM VERLÄNGERUNGSKABEL ODER EINER STECKDOSENLEISTE, WENN DIE STECKERSTIFTE NICHT VOLLSTÄNDIG EINGEFÜHRT WERDEN KÖNNEN.

ÖFFNEN SIE DAS GEHÄUSE NICHT, DA SICH IM INNEREN KOMPONENTEN BEFINDEN, DIE UNTER HOCHSPANNUNG STEHEN. LASSEN SIE WARTUNGSARBEITEN VON QUALIFIZIERTEN WARTUNGSTECHNIKERN DURCHFÜHREN.

### **VORSICHT**

ZIEHEN SIE DAS NETZKABEL AUS DER STECKDOSE, UM STROMSCHLÄGE ZU VERHINDERN. ERST NACH DEM TRENNEN DES GERÄTS VOM STROMNETZ IST GEWÄHRLEISTET, DASS AN KEINER GERÄTEKOMPONENTE SPANNUNG ANLIEGT. IM INNEREN BEFINDEN SICH KEINE VOM BENUTZER ZU WARTENDEN KOMPONENTEN. LASSEN SIE WARTUNGSARBEITEN VON QUALIFIZIERTEN WARTUNGSTECHNIKERN DURCHFÜHREN

VORSICHT

 $\frac{\eta}{4}$ 

冷

Dieses Symbol weist den Benutzer auf nicht isolierte spannungsführende Komponenten im Gerät hin, die Stromschläge verursachen können. Aus diesem Grund dürfen Sie keinesfalls Kontakt mit einer Komponente im Geräteinneren herstellen.

Dieses Symbol weist den Benutzer auf wichtige Informationen zu Betrieb und Pflege dieses Geräts hin. Die Informationen sollten sorgfältig gelesen werden, um Probleme zu vermeiden.

**VORSICHT:** Bitte verwenden Sie das mit diesem Media Player gelieferte Netzkabel gemäß der folgenden Tabelle. Setzen Sie sich mit Ihrem Händler in Verbindung, wenn der Media Player ohne Netzkabel geliefert wurde. In allen anderen Fällen ist ein für die Netzspannung geeignetes und zugelassenes Netzkabel zu verwenden, das den Sicherheitsstandards des betreffenden Landes entspricht.

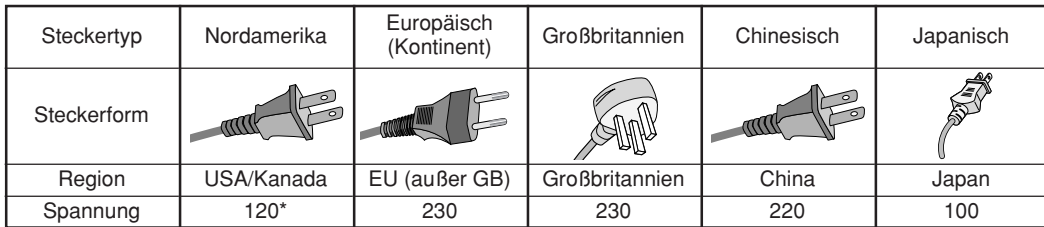

\*Verwenden Sie ein Netzkabel, das dem Spannungswert der Netzsteckdose entspricht, wenn Sie für den MP-01(L007KN) Media Player das 100- 240-V-Wechselstromnetzteil verwenden.

**HINWEIS:** Für dieses Produkt werden Kundendienstleistungen nur in dem Land angeboten, in dem Sie es gekauft haben.

## **Erklärung**

#### **Declaration of the Manufacturer**

Wir bestätigen hiermit, dass der Media Player MP-01 (L007KN) folgenden Richtlinien entspricht:

EG-Direktive 2006/95/EG: – EN 60950-1

EG-Direktive 2004/108/EG:

- EN 55022
- EN 61000-3-2
- EN 61000-3-3
- EN 55024

und mit folgendem Siegel gekennzeichnet ist:

′≬

∕≬∖

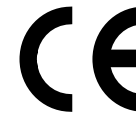

NEC Display Solutions, Ltd. 4-13-23, Shibaura, Minato-Ku Tokyo 108-0023, Japan

## **Sicherheitsvorkehrungen, Pflege und Einsatzempfehlungen**

### BEACHTEN SIE ZUR ERZIELUNG OPTIMALER LEISTUNG DIE FOLGENDEN HINWEISE ZUM EINRICHTEN UND NUTZEN DES MEDIA PLAYERS:

- ÖFFNEN SIE DEN MEDIA PLAYER NICHT. Es befinden sich keine vom Benutzer zu wartenden Teile im Inneren. Das Öffnen oder Abnehmen der Abdeckungen kann zu gefährlichen Stromschlägen führen und birgt weitere Risiken.
- Lassen Sie alle Wartungsarbeiten von qualifizierten Wartungstechnikern durchführen.
- Lassen Sie keine Flüssigkeiten in das Gehäuse gelangen, und stellen Sie den MEDIA PLAYER in trockenen Räumen auf.
- Führen Sie keinesfalls Objekte in die Gehäuseschlitze ein, da spannungsführende Teile berührt werden können, was zu schmerzhaften oder gefährlichen Stromschlägen, zu Feuer oder zu Beschädigungen des Geräts führen kann.
- Legen Sie keine schweren Objekte auf das Netzkabel. Beschädigungen des Kabels können zu Stromschlägen oder Feuer führen.
- Stellen Sie dieses Produkt nicht auf wackelige oder instabile Flächen, Wagen oder Tische, da der Media Player fallen und dabei schwer beschädigt werden könnte.
- Das Netzkabel muss in Ihrem Land zugelassen sein und den gültigen Sicherheitsbestimmungen entsprechen. (In Europa sollte Typ H03VVH2-F 2x 0,75mm2 verwendet werden.)
- Verwenden Sie in Großbritannien für diesen Media Player ein BS-zugelassenes Netzkabel mit angeformtem Stecker. Der Stecker muss mit einer schwarzen Sicherung (13 A) ausgestattet sein.
- Stellen Sie keine Objekte auf den Media Player, und setzen Sie den Media Player nicht außerhalb umbauter Räume ein.
- Vermeiden Sie es, das Netzkabel zu knicken, zu quetschen oder anderweitig zu beschädigen.
- Vermeiden Sie nasse Hände, wenn Sie das Netzkabel an eine Steckdose anschließen oder es von ihr trennen. Dies könnte zu einem elektrischen Schlag führen.
- Reinigen Sie den Stecker regelmäßig und vergewissern Sie sich, dass der Stecker und das Netzkabel nicht beschädigt sind.
- Belasten Sie den Einlass (AC-Aufnahmeseite) des AC-Netzadapters nicht.
- Wickeln Sie den AC-Netzadapter nicht in ein Tuch.
- Trennen Sie alle Kabel, wenn Sie den Media Player bewegen. Das Bewegen des Media Players mit Kabeln könnte zu einem elektrischen Schlag führen.
- Ziehen Sie nicht an dem Netzkabel, um es von der Steckdose zu trennen, da dies zu einem elektrischen Schlag führen könnte. Halten Sie beim Trennen den Stecker am Ende des Netzkabels fest.
- Decken Sie die Lüftungsschlitze des Media Player nicht ab.
- Verwenden Sie den Media Player nicht in heißen, feuchten, staubigen oder öligen Bereichen.
- Nicht fallenlassen oder Stößen aussetzen.
- Nicht seitlich, mit der Vorderseite nach unten oder verkehrt herum aufstellen.
- Setzen Sie den Media Player nicht direkter Sonneneinstrahlung oder in der Nähe von Heizgeräten aus.

### Unter den folgenden Bedingungen müssen Sie den Media Player sofort vom Stromnetz trennen und sich mit einem qualifizierten Wartungstechniker in Verbindung setzen:

- Das Netzkabel oder der Netzstecker ist beschädigt.
- Flüssigkeit wurde über den Media Player gegossen oder Gegenstände sind in den Media Player gefallen.
- Der Media Player wurde Regen oder Wasser ausgesetzt.
- Der Media Player wurde fallen gelassen oder das Gehäuse wurde beschädigt.

### Reinigen des Media Players

- Ziehen Sie den Netzstecker aus der Steckdose.
- Wischen Sie das Gehäuse vorsichtig mit einem weichen Tuch ab.
- Reinigen Sie das Gehäuse zunächst mit einem mit neutralem Reinigungsmittel und Wasser getränkten Tuch, und wischen Sie mit einem trockenen Tuch nach.

#### **HINWEIS:**

Verwenden Sie zum Reinigen NIEMALS Benzol, Verdünner, alkalische oder alkoholhaltige Lösungsmittel, Glasreiniger, Wachs, Politur, Waschmittel oder Insektizide. Gummi oder Vinyl sollten nicht über längere Zeit mit dem Gehäuse in Berührung sein. Diese Flüssigkeiten und Materialien können dazu führen, dass die Farbe beeinträchtigt wird und reißt oder abblättert.

Intel und Intel Pentium sind Warenzeichen der Intel Corporation in den Vereinigten Staaten und anderen Ländern. Das SD-Logo ist ein Warenzeichen. Microsoft®, MS, Windows®, PowerPoint®, Windows Media®, Internet Explorer® und das Internet Explorer®-Logo sind eingetragene Warenzeichen oder Warenzeichen der Microsoft Corporation in den Vereinigten Staaten und anderen Ländern. Alle anderen Marken und Produktnamen sind Warenzeichen oder eingetragene Warenzeichen ihrer jeweiligen Inhaber.

## **Inhalt**

- *•Speicherkarte*
- *Speicherkartenabdeckung*
- *Drahtlose Fernbedienung*
- *2x AA Batterien*
- *Verlängerungskabel für die drahtlose Fernbedienung*
- *Doppelseitiges Klebeband (für das Verlängerungskabel für drahtlose die Fernbedienung)*
- *•Videosignalkabel (DVI-D-DVI-D)*
- *•Audiokabel*
- *USB-Verlängerungskabel*
- *2x Kabel*
- *Netzkabel*
- *Netzadapter (DXW1225N-S0068Z)*
- *•Installationshandbuch*
- *•CD-ROM (Benutzerhandbuch & Software)*

## **Anschlussfeld**

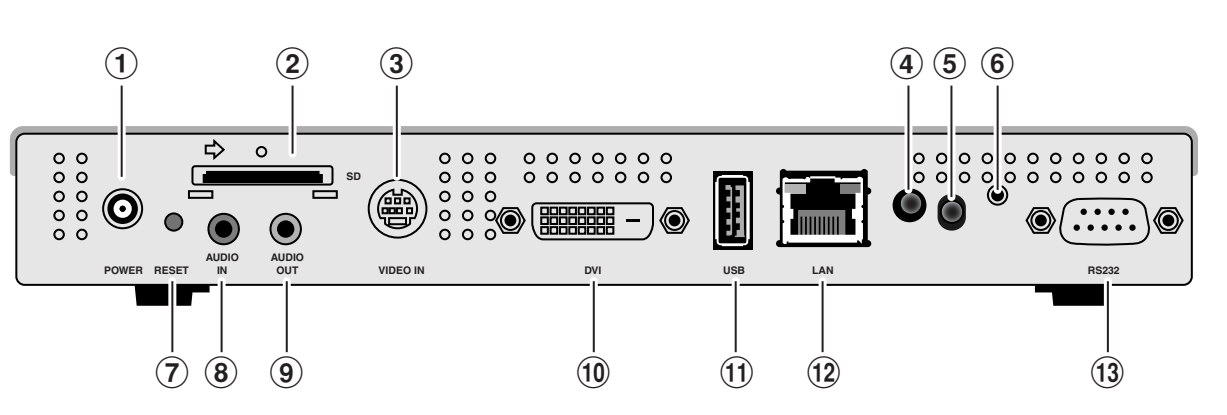

#### 1Netzanschluss

Schließen Sie den mitgelieferten Netzadapter an.

#### 2Speicherkartenanschluss

Setzen Sie die mitgelieferte Speicherkarte ein.

#### 3S-VIDEO IN Anschluss

Zum Anschließen mit Videogeräten wie DVD-Playern. Filme von Videogeräten können mit Meldungen und Standbildern versehen werden. Verwenden Sie ein S-Videokabel (in Geschäften erhältlich).

#### 4Betriebsanzeige

An-/Aus-Schalter ON: grünes Licht geht an An-/Aus-Schalter OFF: grünes Licht blinkt, dann geht rotes Licht an

#### 5Fernbedienungssensor

Dies ist das lichtempfangende Teil des Signals von der drahtlosen Fernbedienung.

#### 6Anschluss für Verlängerung der drahtlosen Fernbedienung

In bestimmten Fällen, wenn z.B. der Fernbedienungssensor hinter dem LCD-Bildschirm versteckt ist, schließen Sie das mitgelieferte Verlängerungskabel für die drahtlose Fernbedienung an.

Befestigen Sie das lichtempfangende Ende des Verlängerungskabels für die drahtlose Fernbedienung mit Hilfe des doppelseitigen Klebebandes so, dass es das Fernbedienungssignal empfangen kann.

#### 7Reset-Knopf

Das Hauptgehäuse wird zurückgesetzt. Selbst wenn der Reset-Knopf gedrückt wird, werden die Daten auf der Speicherkarte nicht gelöscht.

#### 8AUDIO IN

Bei Verwendung des Anschlusses S-VIDEO IN wird dies an den Audioausgang eines Videogeräts angeschlossen.

#### 9AUDIO OUT

Wird an AUDIO IN des LCD-Bildschirms angeschlossen.

#### 0DVI OUT

Wird an den DVI-Eingang des LCD-Bildschirms angeschlossen.

#### !Anschluss für USB-Speicher

Wird verwendet, wenn Programmdaten per USB-Speicher übertragen werden, oder wenn interne Firmware aktualisiert wird. Falls es aufgrund des Standorts schwierig ist, den Anschluss für den USB-Speicher zu verwenden, nehmen Sie das mitgelieferte USB-Verlängerungskabel zu Hilfe.

#### @LAN-Anschluss

Wird an das LAN-Kabel angeschlossen, wenn Programmdaten per LAN übertragen werden.

#### 13 Externer Anschluss

Wird zur Wartung verwendet. Kann nicht benutzt werden.

## **Verlängerungskabel für die drahtlose Fernbedienung**

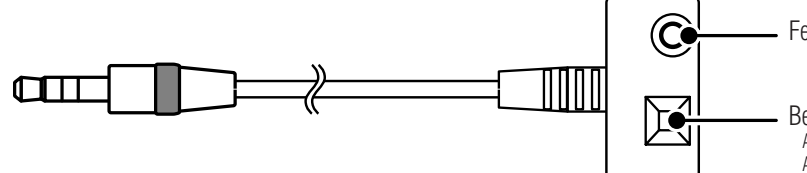

Fernbedienungssensor

Betriebsanzeige An-/Aus-Schalter ON: grünes Licht geht an An-/Aus-Schalter OFF: grünes Licht blinkt und geht dann aus

## **Fernbedienung**

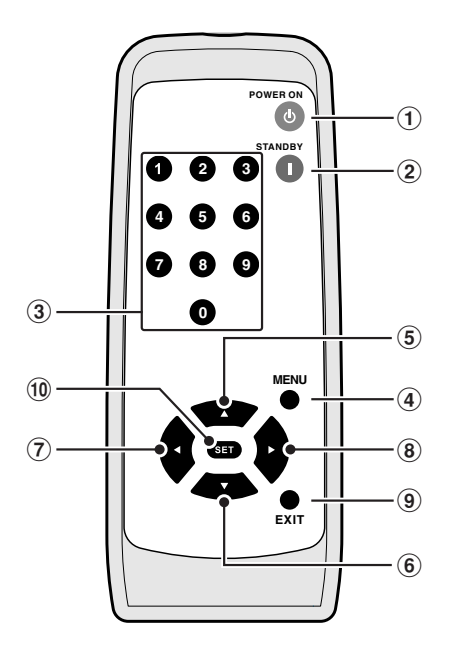

## **Gebrauch der Fernbedienung**

- 1An-/Aus-Schalter (POWER-EIN) Drücken Sie diese Taste, um das Gerät einzuschalten.
- 2Standby-Taste (STANDBY) Drücken Sie diese Taste, um das Gerät auszuschalten.
- 3Nummerntasten
- 4MENÜ-Taste (MENU) Diese Taste schaltet die Bildschirmanzeige an und aus.
- $(5,6,7)$ und $(8)$ Richtungstasten Verwenden Sie diese Taste, um die Einstellungen auf der Bildschirmanzeige auszuwählen.
- 9EXIT-Taste (EXIT)

Mit dieser Taste können Sie die Bildschirmanzeige auf die vorheige Anzeige zurückstellen.

### 0SET-Taste (SET)

Diese Taste speichert die Auswahl auf der Bildschirmanzeige.

### Setzen Sie die Batterien für die Fernbedienung ein

Es werden zwei AA-Batterien benötigt. Setzen Sie die Batterien wie in der untenstehenden Darstellung ein.

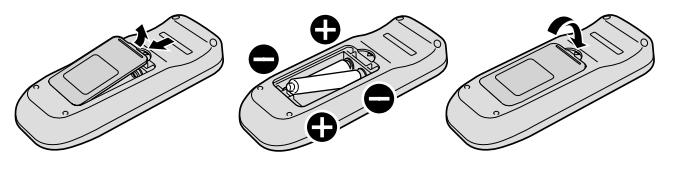

A. Drücken und schieben Sie die Abdeckung auf

B. Setzen Sie die Batterien entsprechend der Angaben (+) und (-) im Gehäuseinnern ein

C.Schließen Sie die Abdeckung.

### **VORSICHT:**

#### **Unsachgemäßer Gebrauch der Batterien kann zu Auslaufen oder Explodieren führen. NEC empfiehlt folgenden Batteriegebrauch:**

- Setzen Sie die Batterien ordnungsgemäß entsprechend der Angaben [+] und [-] ein.
- Je nach Art haben Batterien unterschiedliche Merkmale, deshalb sollten keine Batterien von unterschiedlicher Art zusammen verwendet werden.
- Verwenden Sie nicht alte und neue Batterien zusammen. Dies kann die Lebensdauer von neuen Batterien verkürzen oder zum Auslaufen der alten Batterien führen.
- Entfernen Sie leere Batterien sofort, um Auslaufen von Batteriesäure zu vermeiden, was zu Fehlfunktionen führen kann. Berühren Sie niemals ausgelaufene Batteriesäure, da sie die Haut reizt. Wischen Sie die Säure vorsichtig mit einem Tuch ab.

#### **HINWEIS:**

- **Öffnen Sie die Fernbedienung nur, um die Batterien einzusetzen.**
- **• Wenn Sie die Fernbedienung für einen längeren Zeitraum nicht benutzen, nehmen Sie die Batterien heraus.**

#### **Achtung**

- **• Das Gerät darf keinen starken Stößen ausgesetzt werden.**
- **• Das Gerät darf nicht mit Wasser in Berührung kommen. Wenn das Gerät mit Wasser in Berührung kommt, wischen Sie das Wasser sofort weg.**
- **• Vermeiden Sie Hitze- und Dampfeinwirkung.**

## **Verwendung der Fernbedienung**

Halten Sie beim Verwenden der Fernbedienung dessen Ende in Richtung des Fernbedienungssensors. Verwenden Sie die Fernbedienung innerhalb von 7 m von der Vorderseite des Fernbedienungssensors oder innerhalb von 3,5 m bei einem Winkel von 30° unten, oben, links oder rechts vom Sensor.

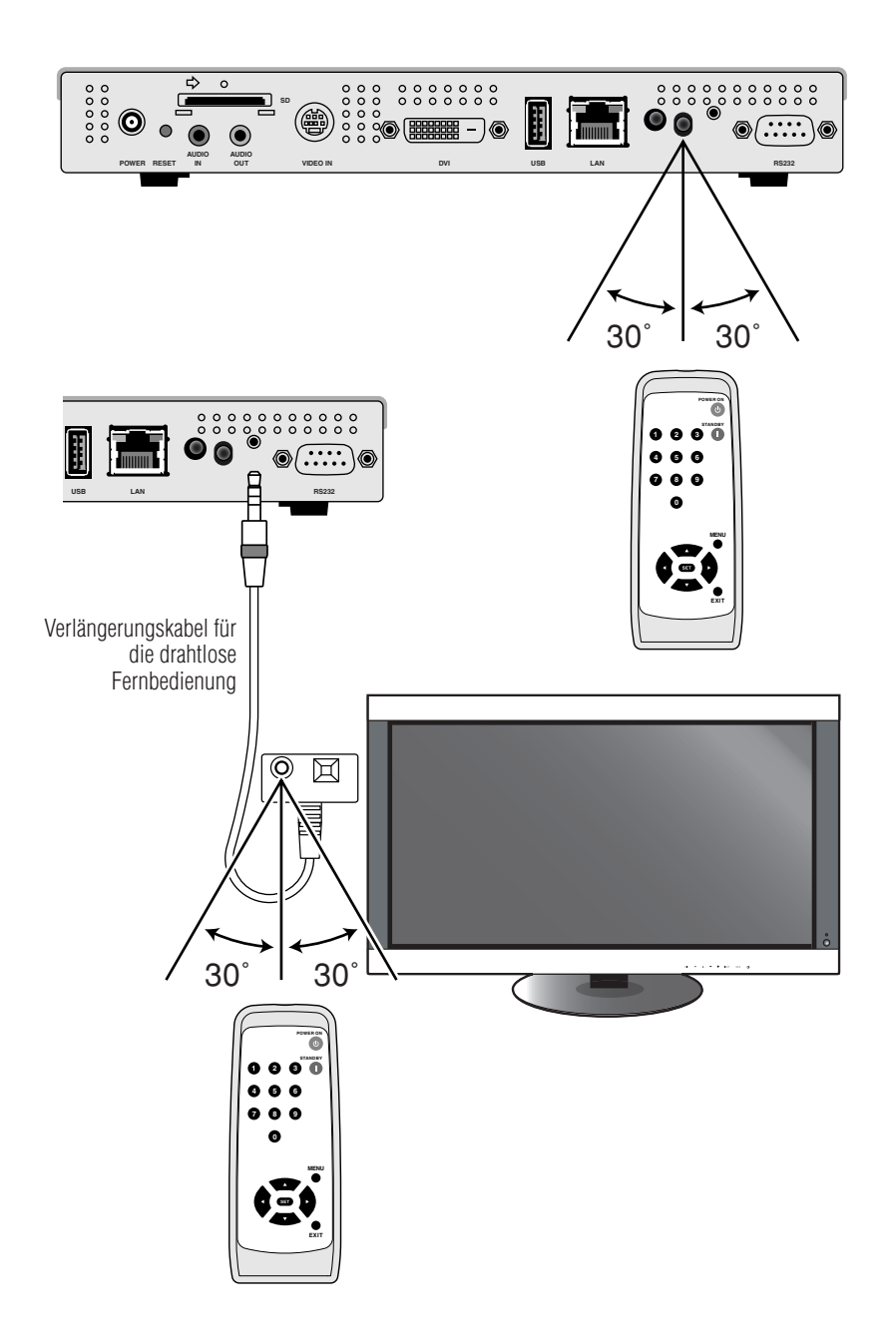

#### **HINWEIS:**

- **• Wenn Sie den Fernbedienungssensor auf der Rückseite des Geräts verwenden, schließen Sie das Verlängerungskabel für die drahtlose Fernbedienung nicht an. Wenn das Verlängerungskabel für die drahtlose Fernbedienung angeschlossen ist, funktioniert der Fernbedienungssensor auf der Rückseite des Geräts nicht. Wenn der Betrieb der Fernbedienung mit dem Sensor auf der Rückseite des Geräts schwierig ist, verwenden Sie das Verlängerungskabel für die drahtlose Fernbedienung.**
- **• Beim Verwenden eines Verlängerungskabels für die drahtlose Fernbedienung befestigen Sie das lichtempfangende Ende des Kabels mit Hilfe des doppelseitigen Klebebandes so, dass es leicht vom Fernbedienungssignal erreicht werden kann.**
- **• Die Fernbedienung funktioniert möglicherweise nicht in Umgebungen mit direkter Sonneneinstrahlung, starkem Licht oder in der Nähe von Neonlicht.**

## **Anschluss und Einstellung**

Gehen Sie bei der der Verwendung von LAN zu "LAN Anschluss und Einstellung" (Seite 15), nachdem Sie den Teil "Anschluss und Einstellung" in diesem Kapitel abgeschlossen haben.

## **Vorbereitung**

Um den Media Player zum Anzeigen des Programms auf dem Bildschirm zu verwenden, sind die mitgelieferte Autorensoftware, ein Computer und ein USB-Speicher (wenn das Programm mit einem USB-Speicher übertragen wird) erforderlich.

### Autorensoftware

Die Autorensoftware befindet sich auf der mitgelieferten CD-ROM. Installieren Sie die Autorensoftware beim ersten Gebrauch auf Ihrem Computer. Informationen zur Installation finden Sie im Benutzerhandbuch der Autorensoftware.

### USB-Speicher

Verschlüsselte USB-Speicher können nicht verwendet werden.

## **Anschluss bei Verwendung von USB-Speichern zum Übetragen der Programme**

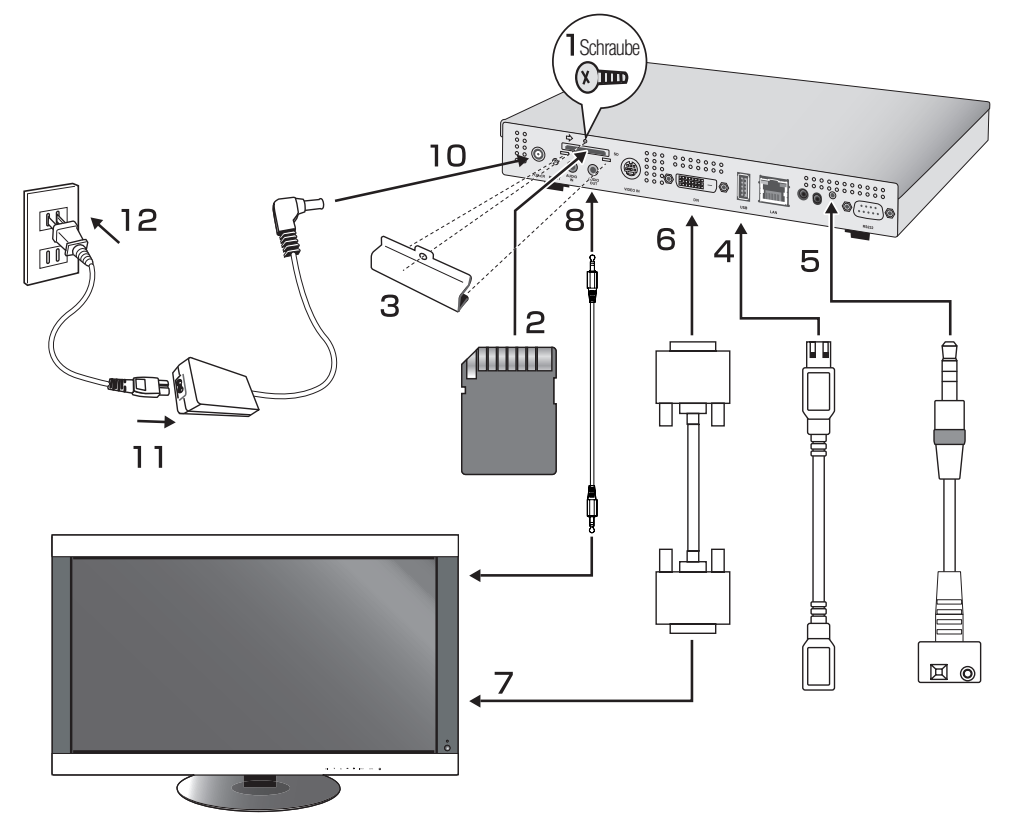

- 1. Entfernen Sie die Schraube vom Befestigungsloch für die Speicherkartenabdeckung.
- 2. Legen Sie die beigefügte Speicherkarte in den Speicherkartenanschluss.

#### **VORSICHT:**

Legen Sie die Speicherkarte mit der Aufkleberseite nach unten ein. Überprüfen Sie, ob der Schreibschutzschalter in der Sperrposition ist.

- 3. Bringen Sie die Speicherkartenabdeckung mit der Schraube, die vom Hauptgehäuse entfernt wurde, an.
- 4. Schließen Sie ein USB-Verlängerungskabel an den USB-Anschluss an. (Wenn das Programm mit einem USB-Speicher übertragen wird)

## **Anschluss und Einstellung (Fortsetzung)**

5. Stecken Sie das Verlängerungskabel für die drahtlose Fernbedienung in den Anschluss für das Verlängerungskabel für die drahtlose Fernbedienung. Befestigen Sie das lichtempfangende Ende des Kabels mit Hilfe des beiliegenden doppelseitigen Klebebandes so, dass es leicht vom Fernbedienungssignal erreicht werden kann.

#### **HINWEIS:**

Wenn Sie den Fernbedienungssensor auf der Rückseite des Geräts verwenden, schließen Sie das Verlängerungskabel für die drahtlose Fernbedienung nicht an. Wenn das Verlängerungskabel für die drahtlose Fernbedienung angeschlossen ist, funktioniert der Fernbedienungssensor auf der Rückseite des Geräts nicht. Wenn der Betrieb der Fernbedienung mit dem Sensor auf der Rückseite des Geräts schwierig ist, verwenden Sie das Verlängerungskabel für die drahtlose Fernbedienung.

- 6. Schließen Sie ein Videosignalkabel (DVI-D-DVI-D) an DVI OUT an.
- 7. Schließen Sie das Signalkabel an den DVI-Eingang des Bildschirms an.
- 8. Schließen Sie das Audiokabel an AUDIO OUT an und schließen Sie das andere Ende an den AUDIO IN-Eingang des Bildschirms an.
- 9. Schalten Sie den Bildschirm ein. Setzen Sie das Eingangssignal des Bildschirms auf "DVI".
- 10. Stecken Sie den Stecker des Netzadapterkabels in den DC IN-Anschluss.
- 11. Stecken Sie ein Ende des Netzkabels fest in den Netzanschluss des Netzadapters.
- 12. Schließen Sie den Netzstecker an eine Netzstromquelle an. Der Media Player wird automatisch eingeschaltet.

#### **Achtung**

- Verwenden Sie das Gerät ausschließlich bei Stromquellen mit der angezeigten Spannung. Nichtbefolgen kann zu Brand oder Stromschlag führen.
- Wenn das mit dem Media Player mitgelieferte Netzkabel nicht für die Spannung der Steckdose geeignet ist, benutzen Sie bitte ein Netzkabel, das für die Wechselspannung der Steckdose ausgelegt ist und das dem Sicherheitsstandard ihres Landes entspricht.
- Verwenden Sie stets den mitgelieferten Netzadapter (DXW1225N-S0068Z). Die Verwendung von anderen Netzadaptern kann zu Rauch- oder Funkenbildung führen.
- Achten Sie beim Anschließen des Netzadapters darauf, dass das Kabel nicht verbogen ist oder unter dem Gerät liegt.
- Das Netzkabel und der Netzadapter, die mit diesem Gerät mitgeliefert wurden, dürfen nur mit diesem Gerät verwendet werden. Sicherheitshalber dürfen sie nicht mit anderen Geräten verwendet werden.

#### **Achtung**

**• Stellen Sie sicher, dass der Bereich um die Stromquelle zugänglich ist, so dass der Netzstecker leicht herausgezogen und hineingesteckt werden kann.**

#### **HINWEIS:**

Wenn Sie den Media Player zum ersten Mal starten oder das Gerät zurücksetzen, erscheint möglicherweise die Meldung "auf Werkseinstellungen zurücksetzen".

## **Einstellung**

#### **Spracheinstellung**

Im werkseitigen Zustand ist die Sprache für das Bildschirmanzeigemenü auf Englisch eingestellt. Um die Spracheinstellung auf eine andere Sprache zu stellen, drücken Sie die Menütasten der Fernbedienung, um die Bildschirmanzeige zu aktivieren, und stellen Sie "SPRACHE" ("Einstellung SPRACHE") auf der Bildschirmanzeige auf eine andere Sprache ein.

### Einstellung Datum/Uhrzeit

Um auf dem Media Player ein Programm entsprechend der eingestellten Programmierung anzuzeigen, ist die Einstellung von "DATUM/UHRZEIT" erforderlich. Drücken Sie die Menütasten der Fernbedienung und aktivieren Sie die Bildschirmanzeige; stellen Sie dann Datum und Uhrzeit ein.

### VIDEO-AUSGANG

Stellen Sie "VIDEO-AUSGANG" entsprechend der optimalen Auflösung des Bildschirms ein.

Siehe "OSD" für andere Einstellungen.

#### **HINWEIS:**

#### **• Die automatische OFF-Funktion von VIDEO-AUSGANG**

- Für Zeiträume, in denen keine Programme eingestellt werden, wird VIDEO-AUSGANG ausgeschaltet, um Energie zu sparen.
- (Beim Kauf des Produkts sind keine Programme eingestellt, deshalb ist es immer ausgeschaltet.)
- Bei ausgeschaltetem "VIDEO-AUSGANG" kann die Bildschirmanzeige mit Hilfe der Menütaste auf der Fernbedienung angezeigt werden.

## **Erstellen von Programmdaten**

### Vorbereiten des Inhalts

Bereiten Sie zunächst den Inhalt vor, den Sie anzeigen möchten.

#### **Zur Verwendung mit der Autorensoftware stehen folgende Arten von Inhaltsdateien zur Verfügung:**

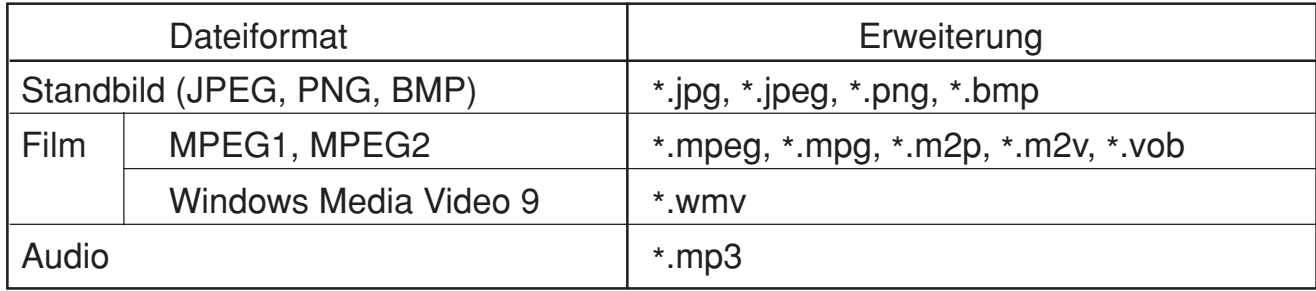

#### **VORSICHT:**

Einige Dateien können nicht verwendet werden. Nähere Informationen hierzu unter "Technische Daten Inhalt".

#### **HINWEIS:**

Mit der Präsentationssoftware PowerPoint® (\*.ppt) erstellte Daten können auf diesem Gerät verwendet werden, indem sie mit Hilfe der Umwandlungssoftware Viewer PPT Converter auf der beigefügten Utility Disc zu Standbildern (\*.jpg, \*.png, \*.bmp) umgewandelt werden. Animationen und Filme können jedoch nicht umgewandelt werden.

#### Erstellen von Programmdaten mit Hilfe der Autorensoftware

Klicken Sie auf die Autorensoftware auf dem Computer, um das Programm zu starten. Nähere Informationen zur Verwendung von Autorensoftware finden Sie im Benutzerhandbuch der Autorensoftware.

Speichern Sie die erstellten Programmdaten auf einem an den Computer angeschlossenen USB-Speicher mit Hilfe der Übertragungsfunktion der Autorensoftware.

## **Kopieren der Programmdaten auf die Speicherkarte des Media Players**

- 1. Bereiten Sie den USB-Speicher mit den Programmdaten vor.
- 2. Drücken Sie die "STANDBY"-Taste der Fernbedienung und schalten Sie den Media Player aus, bevor Sie den USB-Speicher mit dem Programm in das USB-Verlängerungskabel stecken.

#### **HINWEIS:**

Wenn das USB-Verlängerungskabel nicht gebraucht wird, stecken Sie den USB-Speicher direkt in den USB-Speicheranschluss am Hauptgehäuse des Media Players.

#### **VORSICHT:**

Wenn das Programm aktualisiert wird, werden die Programmdaten im Media Player überschrieben. Bitte beachten Sie, dass die alten Programmdaten verloren gehen.

3. Drücken Sie den "POWER ON"- Taste der Fernbedienung und schalten Sie den Media Player ein. Der Bestätigungsdialog für die Aktualisierung wird angezeigt; drücken Sie die Taste "SET".

Die Datei im USB-Speicher wird auf die Speicherkarte im Gerät kopiert.

#### **VORSICHT:**

Wenn die Meldung "Update läuft gerade… Wichtig!!!" angezeigt wird, entfernen Sie keinesfalls den USB-Speicher und schalten Sie das Gerät nicht aus. Die Daten im USB-Speicher oder auf der Speicherkarte könnten beschädigt werden.

- 4. Nachdem die Dateien kopiert wurden, wird das Gerät automatisch neu gestartet. Nachdem das Gerät die Initialisierung abgeschlossen hat (ca. 1 Minute), wird der Bestätigungsdialog für die Aktualisierung erneut angezeigt. Drücken Sie die Taste EXIT und verlassen Sie den Dialog.
- 5. Entfernen Sie den USB-Speicher vom USB-Verlängerungskabel.

#### **VORSICHT:**

Die Höchstkapazität der Programmdaten beträgt 1,8 GB (im Fall der mitgelieferten SD-Karte (2 GB)). Stellen Sie beim Kopieren der Programmdaten auf den Media Player sicher, dass die Kapazität der Inhaltsdaten im USB-Speicher diese Größe nicht überschreitet. Die Höchstkapazität der SD-Karte im Media Player kann über "SPEICHERKARTE" auf der Bildschirmanzeige überprüft werden. Die Aktualisierungszeit der Programmdaten beträgt etwa 15 Minuten (maximal) bei einer Datenkapazität von 1,8 GB.SPEICHERKARTE

## **Bildschirmanzeige**

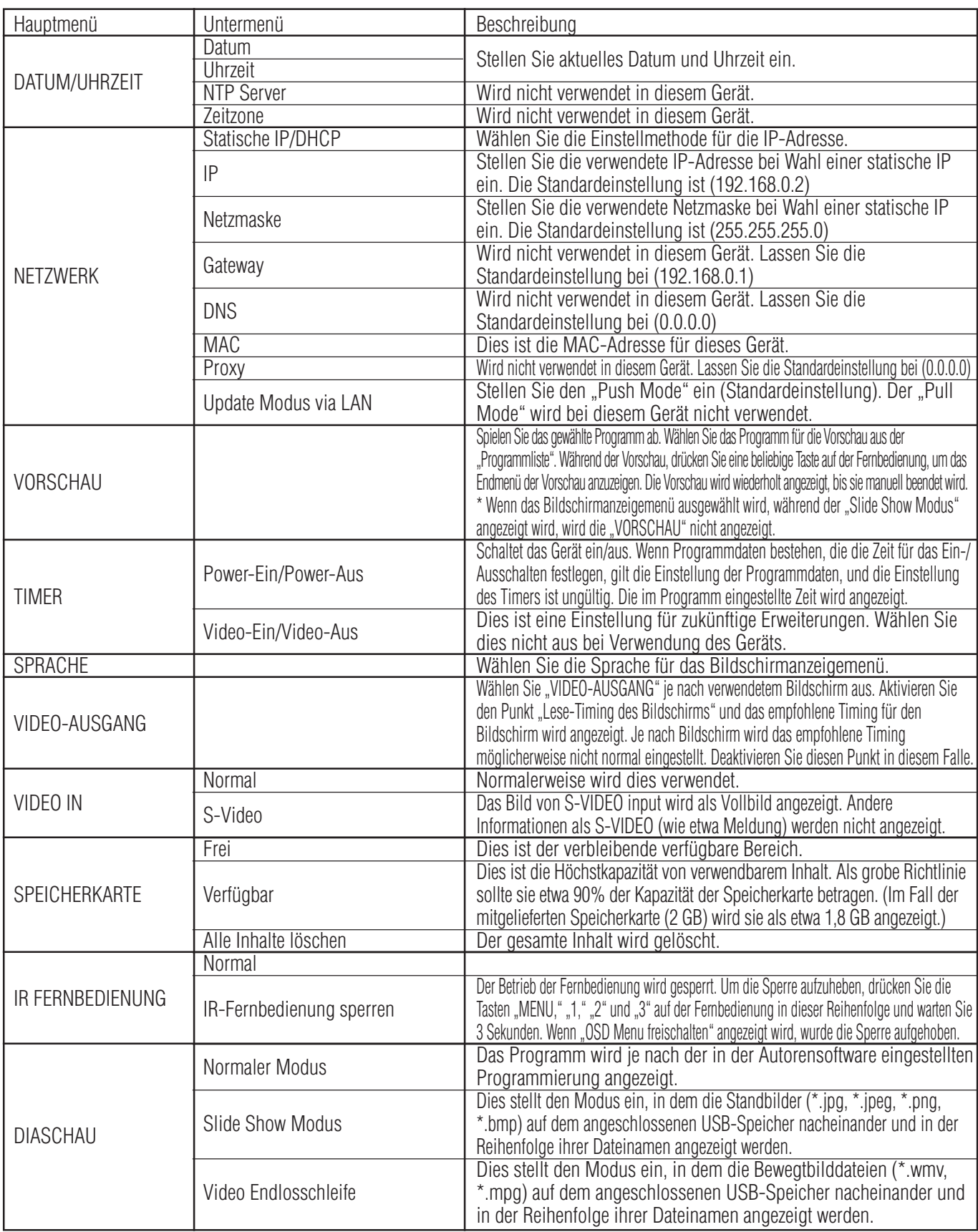

## **Slide Show Modus/Video Endlosschleife**

Diese Funktionen zeigen fortlaufend Standbilddaten (\*.jpg, \*.jpeg, \*.png, \*.bmp) oder Filmdateien (WMV9, MPEG1, MPEG2) im USB-Speicher in der Reihenfolge der Dateinamen an.

Die Standbild- oder Filmdaten können ohne Verwendung der Autorensoftware angezeigt werden.

## **Einstellen des Slide Show Modus**

- 1. Setzen Sie den USB-Speicher mit den Standbilddaten, die Sie im Media Player anzeigen möchten, ein. **HINWEIS:**
	- Ändern Sie den Namen des Ordners mit den Standbildern zu einem anderen als "media".
- 2. Wählen Sie "Slide Show Modus" im Punkt "DIASCHAU" des Bildschirmanzeigemenüs.
- 3. Die Zeit kann von 3 Sekunden bis zu 60 Sekunden eingestellt werden. Wenn "Manual" eingestellt wird, kann die Anzeige mit den Richtungstasten  $\blacktriangle$ ,  $\nabla$  auf der Fernbedienung umgestellt werden.

#### **VORSICHT:**

Die Einstellung für die Anzeigezeit wird nach einem Neustart wirksam.

4. Drücken Sie die Taste SET in "Ordner" und wählen Sie den Ordner mit den Standbildern, die Sie anzeigen möchten, aus.

#### **VORSICHT:**

Ordner, die tiefer als 2 Ebenen liegen, können nicht ausgewählt werden. Die Auswahl des Ordnernamens wird nach einem Neustart wirksam.

5. Wählen Sie "Bestätigen" und wählen Sie dann "Ja" auf der Bestätigungsanzeige. Das Gerät wird automatisch neu gestartet.

#### **HINWEIS:**

Drücken Sie während des Anzeigens von Standbildern die Richtungstasten  $\blacktriangle$ , wund das vorige oder nächste Standbild wird angezeigt.

## **Einstellen der Video Endlosschleife**

1. Setzen Sie den USB-Speicher mit der Bewegtbilddatei, die Sie im Media Player anzeigen möchten, ein.

#### **Hinweis**

- Ändern Sie den Namen des Ordners mit der Bewegtbilddatei zu einem anderen als "media".
- 2. Wählen Sie "Video Endlosschleife" im Punkt "DIASCHAU" des Bildschirmanzeigemenüs.

#### **VORSICHT:**

• Wählen Sie Vollbild, und das Bild wird stets als Vollbild angezeigt.

3. Drücken Sie die Taste SET in dem "Ordner" und wählen Sie den Namen des Ordners mit den Filmen, die Sie anzeigen möchten, aus.

#### **VORSICHT:**

Ordner, die tiefer als 2 Ebenen liegen, können nicht ausgewählt werden. Die Auswahl des Ordnernamens wird nach einem Neustart wirksam.

4. Wählen Sie "Bestätigen" und wählen Sie dann "Ja" auf der Bestätigungsanzeige. Das Gerät wird automatisch neu gestartet.

### **Aufheben des Slide Show Modus/Video Endlosschleife**

- 1. Drücken Sie während der Diashow oder der Film-Wiedergabe die Taste MENU auf der Fernbedienung und zeigen Sie das Bildschirmanzeigemenü an.
- 2. Nachdem Sie "Normaler Modus" in "DIASCHAU" auf dem Bildschirmanzeigemenü ausgewählt haben, wählen Sie "Ja" auf der Bestätigungsanzeige aus. Das Gerät wird automatisch in "Normaler Modus" neu gestartet.

## **Erstellen von Programmdaten unter Verwendung von externem Video**

Externes Videobild vom S TERMINAL-Eingang kann mit Standbildern und Meldungen angezeigt werden. (Nähere Informationen finden Sie im Benutzerhandbuch der Autorensoftware.)

Beispiel für ein Programmlayout

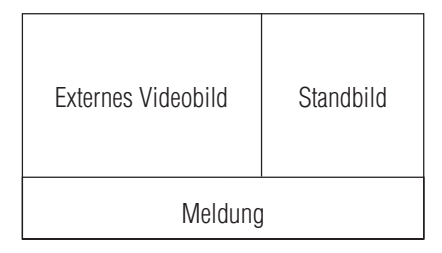

Im Folgenden wird der Anschluss mit handelsüblichen Kabeln dargestellt.

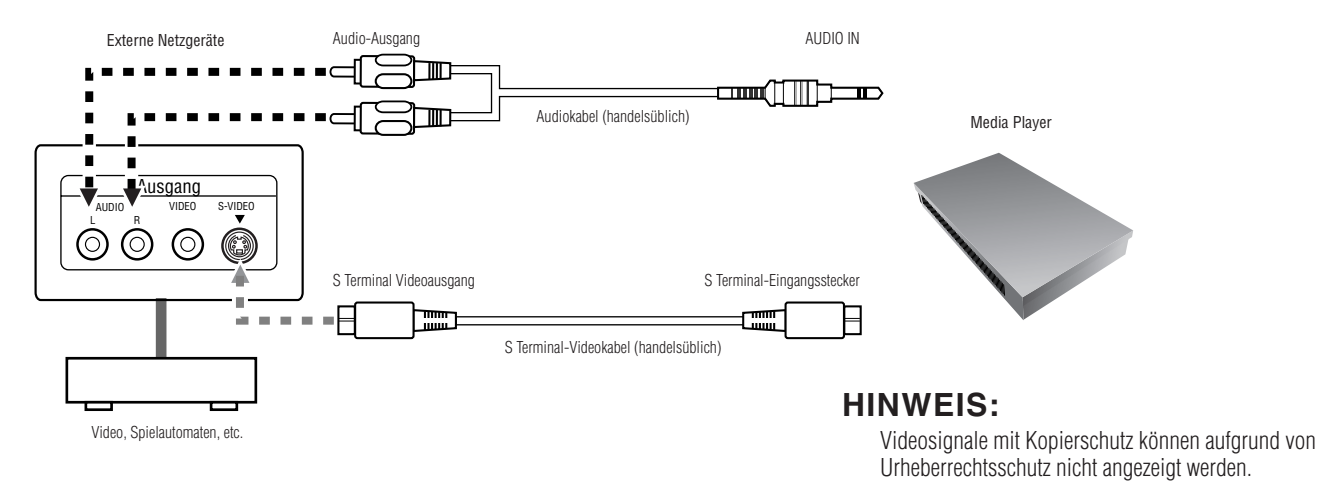

## **Verwendung der mitgelieferten Halterungen**

Zum Anbringen des Media Player an unseren LCD-Bildschirm. Das Gerät kann auf der Rückseite des Bildschirms angebracht werden.

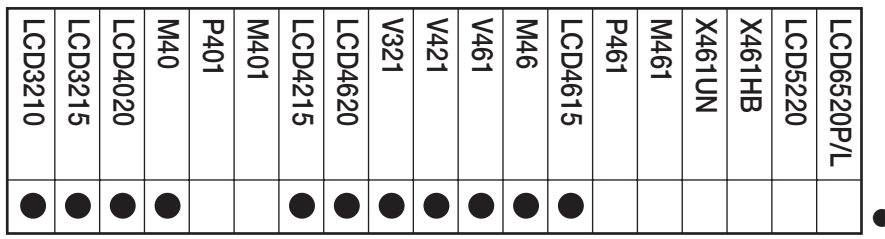

•Kann am MP-01 angebracht werden

### **Wenn Sie den Media Player auf der Rückseite des LCD-Bildschirms anbringen**

Das Gerät kann auf folgenden LCD-Bildschirmen angebracht werden. LCD3210, LCD4020, LCD4620, M40, M46, LCD3215, LCD4215, LCD4615, V321, V421, V461

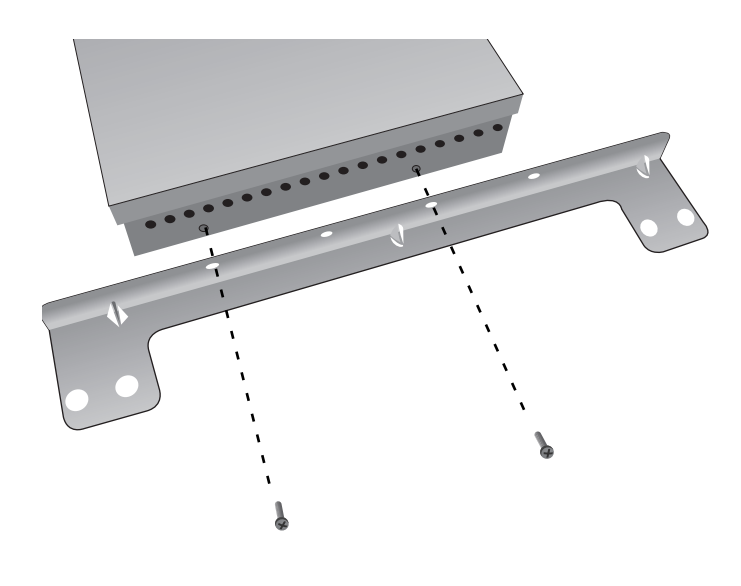

1. Entfernen Sie die beiden Halterungsschrauben von der Seite des Hauptgehäuses des Geräts. (Zwei auf jeder Seite.) Schrauben Sie die beiden Halterungen mit Hilfe der gerade entfernten Schrauben an die Seiten des Geräts.

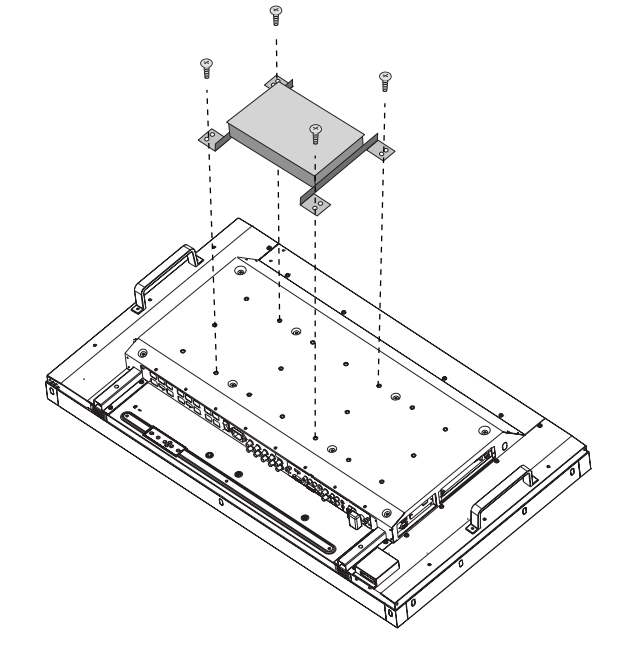

2. Bringen Sie das Gerät an der Rückseite des LCD-Bildschirms an. Verwenden Sie eine M6- Schraube (die Länge ist die Dicke der Montagevorrichtung +10 mm) und ziehen Sie sie fest an. (Anzugsmoment 470 - 635 N •cm)

#### **VORSICHT:**

Bitte kaufen Sie die M6-Schraube; sie ist nicht im Lieferumfang enthalten.

## **LAN-Anschluss und Einrichtung**

### **Einführung**

Wenn Programmdaten per LAN übertragen werden, sind eine LAN-Verbindung und -einrichtung erforderlich.

Es gibt zwei Methoden, die IP-Adresse einzurichten, eine für eine statische IP-Adresse und eine unter Verwendung von DHCP-Servern.

Im Fall der statische IP-Adresse schauen Sie bitte unter "LAN-Anschluss/Einrichtung: Verwendung von statische IP-Adresse", und bei Verwendung von DHCP-Server sehen Sie unter "LAN-Anschluss/Einrichtung: Verwendung von DHCP-Server" nach.

#### **HINWEIS:**

Der DHCP-Server versorgt Geräte auf dem NETZWERK mit IP-Adressen. Normalerweise sind sie mit Routern eingebaut.

# MP-01 LAN-Einrichtung Die Media Player-Namenseinstellung des MP-01 (nur im DHCP-Modus erforderlich) Autorensoftware LAN-Einrichtung LAN-Verbindungstest \* Nicht erforderlich für statische IP.

**Das Verfahren für die LAN-Einrichtung ist folgendes.**

Öffnen Sie die Bildschirmanzeige des MP-01 mit der mitgelieferten Fernbedienung und führen Sie die Einstellungen aus.

Rufen Sie vom Internet Explorer des Computers aus die Einstellungsanzeige für den MP-01 auf und führen Sie die Einstellungen aus.

Führen Sie die Einstellungen mit Hilfe des Assistenten für die Einrichtung des Bedienfelds unter "panel management" der Autorensoftware durch.

Um die LAN-Einrichtung zu bestätigen, führen Sie den Verbindungstest durch.

## **LAN-Anschluss und Einrichtung (Fortsetzung)**

#### **•Beim direkten Anschluss an einen Computer**

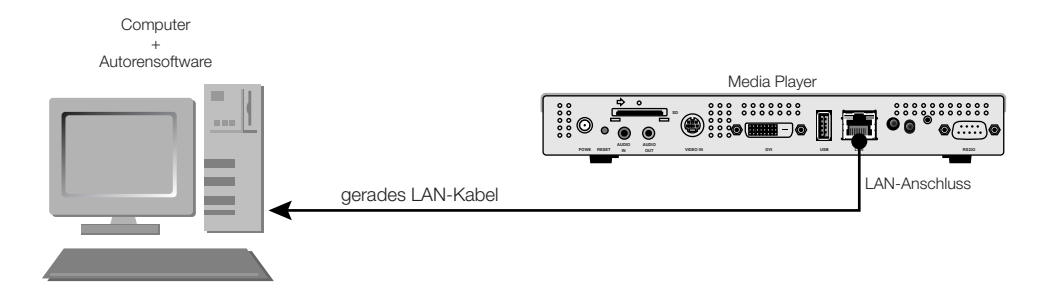

#### **•Beim Anschluss mehrerer Computer über Hub**

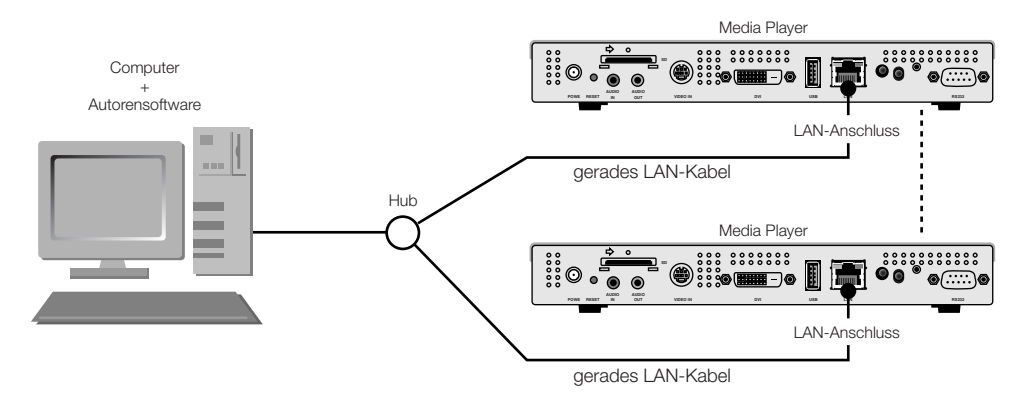

#### **•Beim Verwenden eines DHCP-Servers (in Router eingebaut)**

#### **HINWEIS:**

Siehe "LAN-Anschluss/Einrichtung: Verwendung von DHCP-Servern."

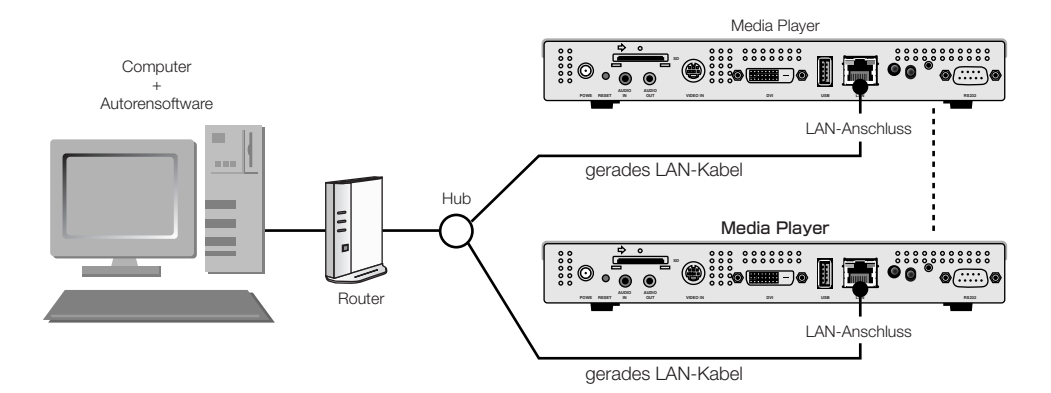

#### **HINWEIS:**

Es können höchstens 20 Media Player angeschlossen werden.

#### **VORSICHT:**

Schließen Sie den Computer und den Media Player ans LAN-Terminal und nicht an das WAN-Terminal der Router an. Verwenden Sie handelsübliche Router, LAN-Kabel und Hub. Verwenden Sie LAN-Kabel mit Kategorie 5 oder höher.

## **LAN-Anschluss und Einrichtung Verwendung von statischer IP-Adresse**

### **1. Einstellung des Media Players für statische IP-Adresse**

- 1) Schalten Sie den Media Player und den Bildschirm ein.
- 2) Zeigen Sie die Bildschirmanzeige mit den Menütasten der Fernbedienung an und öffnen Sie das "NETZWERK." Einstellung statische IP-Adresse
- 3) Stellen Sie die IP-Adresse ein.
	- 1 Verwenden Sie die Links- und Rechts-Tasten der Fernbedienung, um die "statische IP" auszuwählen.
	- (2) Wählen Sie den "Push Mode".
	- 3 Verwenden Sie die Nummerntasten der Fernbedienung und führen Sie die Einstellungen wie in der untenstehenden Tabelle dargestellt durch. Schreiben Sie die IP-Adresse auf und bewahren Sie sie gut auf.
	- (4) Wählen Sie "Bestätigen".
	- 5 Schließen Sie die Bildschirmanzeige mit den EXIT-Tasten.

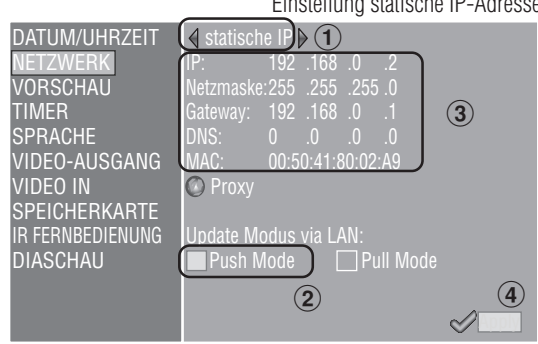

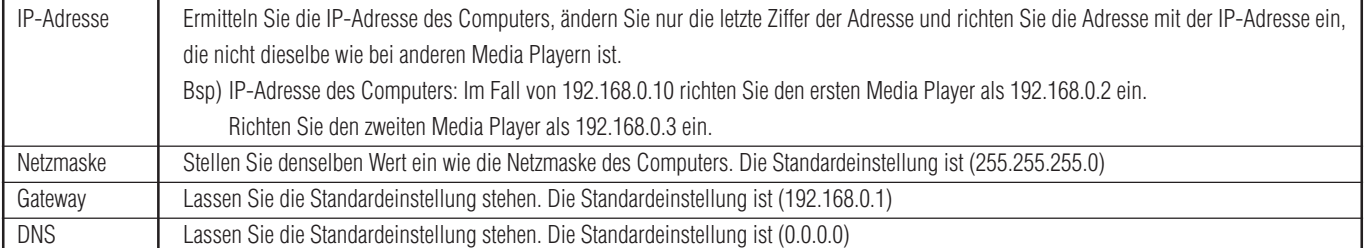

#### **VORSICHT:**

Richten Sie die IP-Adresse des Computers entsprechend der Netzwerkumgebung ein.

#### **HINWEIS:**

Um die IP-Adresse und Netzmaske des Computers zu bestätigen, starten Sie die "command prompt" (Im Startmenü>Alle Programme>Zubehör.) bei Windows XP/Vista/7 und führen Sie C:\> ipconfig aus.

## **LAN-Anschluss und Einrichtung Verwendung von statische IP-Adresse (Fortsetzung)**

### **2. Registrierung des Bedienfelds der Autorensoftware**

Klicken Sie auf die Taste "Panel Control" im Menü "panel management" der Autorensoftware.

1 Einstellung der Verteilerliste

Wenn keine Änderungen erforderlich sind, klicken Sie auf "Next."

- 2 Stellen Sie "LAN (statische IP)" in der Einstellung für die Verbindungsart ein.
- 3 Geben Sie die in 1 eingerichtete IP-Adresse ein.
- $\overline{4}$   $\overline{6}$ ) Führen Sie die Einstellungen wenn nötig durch und klicken Sie auf "Next".
- ( $\widehat{7}$ ) Überprüfen Sie die einzelnen Einstellungen und klicken Sie dann auf "Complete".

Führen Sie für alle Media Player Schritte 1 bis 7 aus und bestätigen Sie dann die Einstellungen im Menü "Panel Control". Die Einstellung ist abgeschlossen.

#### **HINWEIS:**

Die obengenannten Einstellungen können unter "Panel Property" in "Panel Control" geändert werden.

Startknopf für den Assistenten für die Einrichtung des Bedienfelds der Autorensoftware

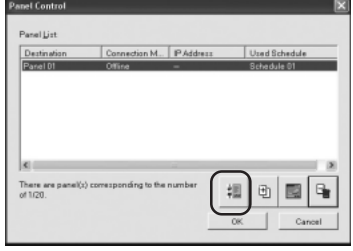

Einrichten der IP-Adresse der Autorensoftware

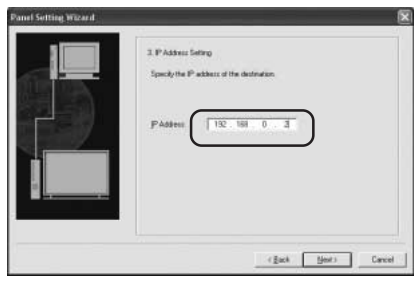

Beispiel: Registrieren von 2 Media Playern

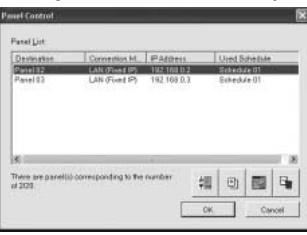

## **3. LAN-Verbindungstest**

 1) Starten Sie den Internet Explorer auf dem Computer und geben Sie die in der Autorensoftware eingestellte statische IP-Adresse nach dem "http://" in die Adresszeile ein.

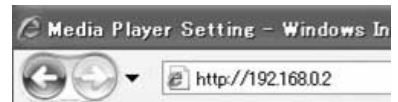

- 2) Wenn der Eingabedialog für Benutzername und Passwort angezeigt wird, geben Sie den Benutzernamen: default und das Passwort: 0000 ein.
- 3) Vergewissern Sie sich, dass die Einstellungsanzeige angezeigt wird.

#### **HINWEIS:**

Die Einstellung für den Media Player kann auf der WEB-Einstellungsanzeige bestätigt werden.

#### **VORSICHT:**

In anderen Browsern als dem Internet Explorer wird sie möglicherweise nicht richtig angezeigt.

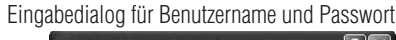

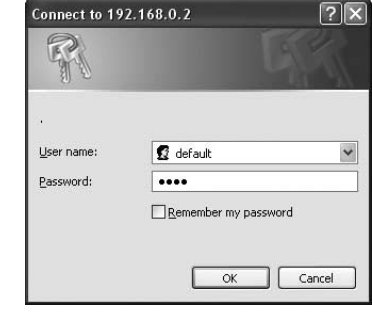

WEB-Einstellungsanzeige

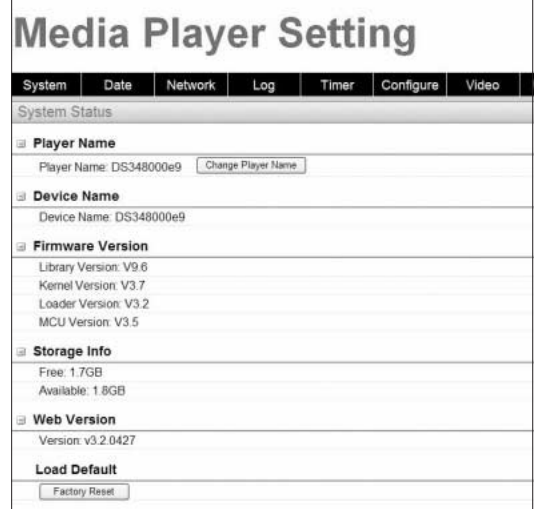

## **LAN-Anschluss und Einrichtung Verwendung eines DHCP-Servers**

### **1. Stellen Sie den Media Player auf den DHCP-Modus.**

- 1) Schalten Sie den Media Player, Bildschirm, Hub und Router ein.
- 2) Verwenden Sie die Menütaste der Fernbedienung, um die Bildschirmanzeige anzuzeigen, und öffnen Sie "NETZWERK".
- 3) Stellen Sie die Bildschirmanzeige wie unten dargestellt ein.

DHCP IP: 192 .168 .0 .3 255 .255 .255 .0 192 .168 .0 .1 DNS: 192 .168 .0 .1 00:50:41:80:01: **C** Proxy Update Modus via LAN: Push Mode **Pull Mode** Apply DATUM/UHRZEIT NETZWERK VORSCHAU TIMER SPRACHE VIDEO-AUSGANG VIDEO IN SPEICHERKARTE IR FERNBEDIENUNG DIASCHAU  $\Theta$  $\circled{2}$   $\circ$   $\circ$ DHCP-Einstellung

1Wählen Sie "DHCP" mit den Links- und Rechts-Tasten der Fernbedienung. (2) Wählen Sie den "Push Mode". 3 Wählen Sie "Bestätigen".

### **2. Bestätigen und Einstellen des Namens für den Media Player**

Der Name des Media Players ist erforderlich in "Panel Control" in der Autorensoftware.

- 1) Schließen Sie den Computer, Media Player und DHCP-Server (oder Router) im NETZWERK an und schalten Sie den Strom ein.
- 2) Öffnen Sie "NETZWERK" auf der Bildschirmanzeige des Media Players, stellen Sie sicher, dass die IP-Adresse richtig auf dem DHCP-Server eingestellt ist, und notieren Sie die IP-Adresse. (Sie kann beliebig eingestellt werden mit Ausnahme von 0.0.0.0.)
- 3) Vergewissern Sie sich, dass die IP-Adresse des Computers eingestellt ist.

#### **HINWEIS:**

Die IP-Adresse wird eingestellt, wenn der DHCP in der Bildschirmanzeige oder während des Starts eingestellt wird.

- 4) Starten Sie den Internet Explorer auf dem Computer, geben Sie die unter 2) bestätigte IP-Adresse des Media Playersnach dem "http://" in die Adresszeile ein und klicken Sie die "Go"-Taste.
- 5) Der Eingabedialog für Benutzername und Passwort wird angezeigt. Geben Sie den

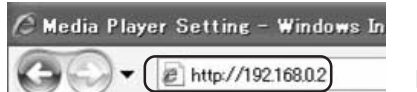

Bsp. http: //192.168.0.2

Benutzernamen in 1-Byte-Zeichen ein und das Standardpasswort 0000, und klicken Sie dann auf "OK".

#### **VORSICHT:**

- •Bereiten Sie Router vor, die einen DHCP-Server oder eine DHCP-Serverfunktion haben.
- •Im Falle von Routern aktivieren Sie die DHCP-Serverfunktion.
- •Richten Sie die IP-Adresse des Computers entsprechend der Netzwerkumgebung ein.

#### **HINWEIS:**

Um die IP-Adresse und Netzmaske des Computers zu bestätigen, starten Sie die "command prompt" (Im Startmenü>Alle Programme>Zubehör.) bei Windows XP/Vista/7 und führen Sie C:\> ipconfig aus.

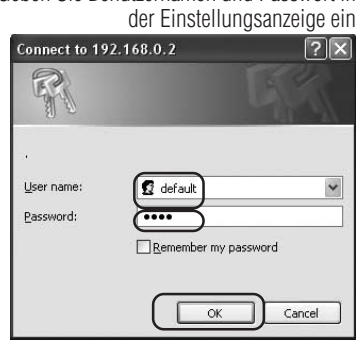

Geben Sie Benutzernamen und Passwort in

## **LAN-Anschluss und Einrichtung: Verwendung eines DHCP-Servers (Fortsetzung 1)**

 6) Bestätigen Sie nach dem Aufrufen der Einstellungsanzeige den Namen des Media Players (player Name).

Klicken Sie zum Ändern des Namens auf die Taste "Change Player Name", geben Sie den Namen aus höchstens 15 1-Byte-Zeichen beginnend mit einem Buchstaben ein, und klicken Sie dann die Taste "Submit". (Verwenden Sie keine Symbole oder Leerzeichen.)

Notieren Sie den Namen des Media Players.

7) Schließen Sie den Internet Explorer.

#### **VORSICHT:**

Der Name darf nicht der gleiche wie von anderen Media Playern sein. Es wird nicht zwischen Groß- und Kleinschreibung unterschieden.

#### **HINWEIS:**

Die Standardeinstellung für den Namen des Media Players ist DS34XXXXXX. XXXXXX steht für die letzten 6 Ziffern der MAC-Adresse des Media Players. Die MAC-Adresse kann in der "MAC" von "NETZWERK" der Bildschirmanzeige bestätigt werden.

Beispiel

Im Fall von MAC: 0050418000e9 lautet der Name des Media Players DS348000e9. Er kann verwendet werden, ohne den Namen zu ändern.

### **3. Registrierung des Bedienfelds der Autorensoftware**

Klicken Sie auf den Assistenten für die Einrichtung des Bedienfelds im Menü "Panel Control" der Autorensoftware und starten Sie den Assistenten.

1 Namenseinstellung der Verteilerliste

Wenn keine Änderungen erforderlich sind, klicken Sie auf "Next."

- 2 Stellen Sie "LAN (DHCP)" in der Einstellung für die Verbindungsart ein.
- 3 Geben Sie den eingestellten Namen des Media Players ein.
- 4 6 Führen Sie die folgenden Einstellungen nach Bedarf aus und klicken Sie dann auf "Next."
- (7) Überprüfen Sie die einzelnen Einstellungen und klicken Sie auf "Complete".

Führen Sie Schritte  $\widehat{1}$ - $\widehat{7}$  für alle Media Player aus.

Bestätigen Sie dann die Einstellungen im Menü "Panel Control".

Die Einstellungen sind abgeschlossen.

#### **HINWEIS:**

Die obengenannten Einstellungen können unter "Panel Property" in "Panel Control" geändert werden.

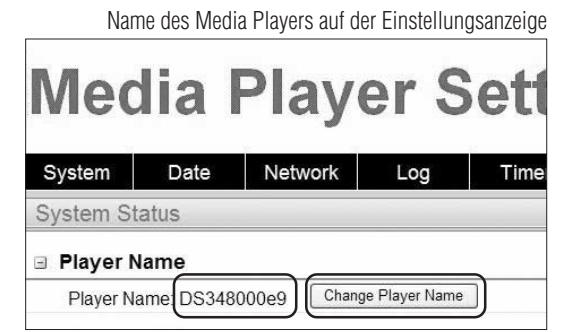

Den Namen des Media Players ändern

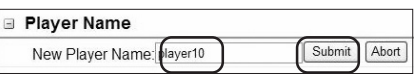

Startknopf für die Einrichtung des Bedienfelds der Autorensoftware

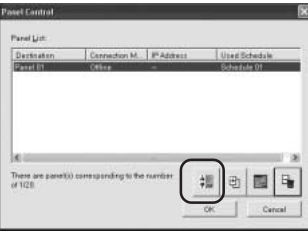

#### Einstellung des Namens des Media Players

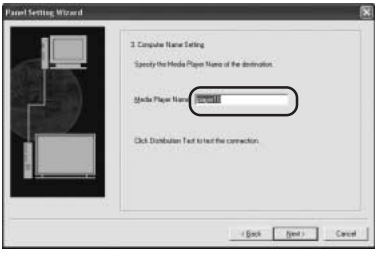

Beispiel: Registrieren von 2 Media Playern

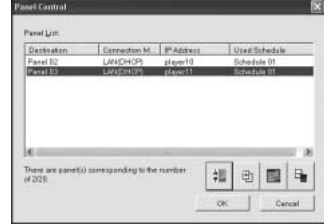

## **LAN-Anschluss und Einrichtung: Verwendung eines DHCP-Servers (Fortsetzung 2)**

### **4. LAN-Verbindungstest**

 1) Starten Sie den Internet Explorer auf dem Computer und geben Sie den in der Autorensoftware eingestellten Namen des Media Players nach dem http:// in die Adresszeile ein.

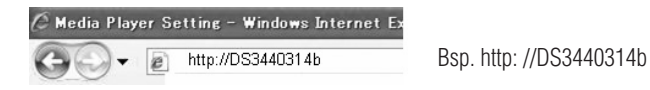

#### **HINWEIS:**

Es wird nicht zwischen Groß- und Kleinschreibung beim Namen des Media Players unterschieden.

- 2) Wenn der Eingabedialog für Benutzername und Passwort angezeigt wird, geben Sie den "Benutzernamen: default und das Passwort: 0000" ein.
- 3) Vergewissern Sie sich, dass die Einstellungsanzeige angezeigt wird.

#### **HINWEIS:**

Die Einstellung für den Media Player kann auf der WEB-Einstellungsanzeige bestätigt werden.

#### **VORSICHT:**

In anderen Browsern als dem Internet Explorer wird sie möglicherweise nicht richtig angezeigt.

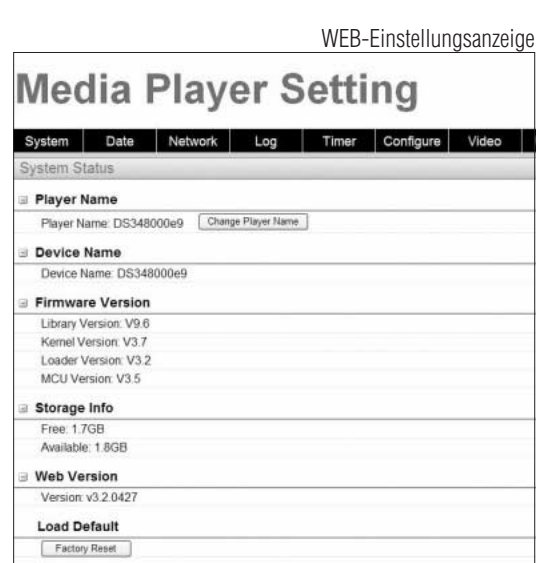

Eingabedialog für Benutzername und Passwort

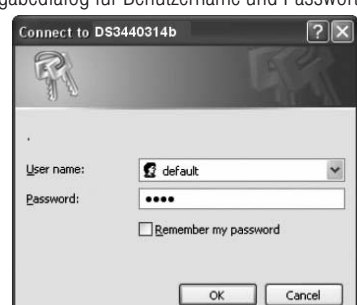

## **Programmdaten an den Media Player übertragen**

- 1. Erstellen Sie ein Programm mit Hilfe der Autorensoftware. Nähere Informationen hierzu im "MP-01 Kurzübersicht" auf der mitgelieferten CD-ROM.
- 2. Schalten Sie die Geräte im Netzwerk ein, wie etwa Media Player, Computer, Hubs und Router.
- 3. Klicken Sie auf die Taste "Distribution" in der Autorensoftware.
- 4. Wählen Sie den Empfänger (Media Player) in der "Distribution-Liste".
- 5. Wählen Sie das benötigte Programm. (Wenn Sie den Empfänger wählen, wird das in der Programmierung registrierte Programm ausgewählt.)
- 6. Klicken Sie auf die Taste "execute distribution".
- 7. Die Programmdaten werden an die ausgewählten Empfänger in der Verteilerliste übertragen. Nachdem das Programm an alle Empfänger übertragen wurde, wird es geschlossen.

#### **HINWEIS:**

Die Fehlerinformationen und das Übertragungsprogramm können im Verteilerprotokoll bestätigt werden.

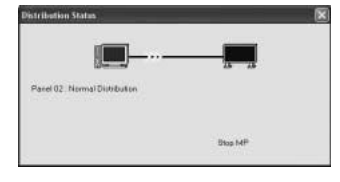

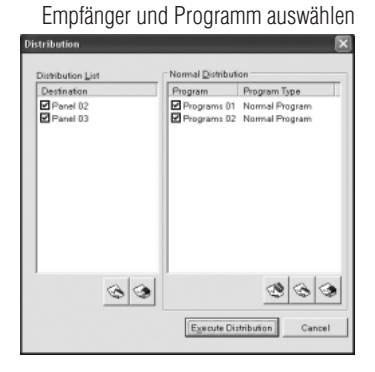

 8. Wenn die Übertragung startet, beendet der Media Player die Anzeige des Programms und empfängt die Programmdaten. Beim Empfang der Daten wird die folgende Meldung angezeigt.

Datenaktualisierung.. Bitte nicht ausschalten.

#### **VORSICHT:**

•Wenn Daten empfangen werden, wenn kein Programm angezeigt wird, wird die Meldung nicht angezeigt und der Bildschirm bleibt schwarz.

- 9. Nach Empfang der Programmdaten generiert der Media Player die Programmdaten.
- 10. Der Media Player wird neu gestartet (dies dauert etwa 1 Minute), und danach wird das Programm der Programmierung entsprechend angezeigt.

#### **VORSICHT:**

- Wenn die Übertragung ausgeführt wurde, werden die alten Programme auf der SD-Speicherkarte gelöscht.
- Um ein Programm mit 100 MB an einen Media Player zu übertragen 1) dauert es etwa 1 Minute, die Autorensoftware zu übertragen, und 2) 1 Minute, die Programmdaten seitens des Media Players nach der Übertragung zu generieren.
	- \*Die Zeit variiert je nach Leistung des Computers und Programmdetails. \*Nach Schritt 2) dauert es etwa 1 Minute, bis der Media Player neu startet.
- Schalten Sie das Gerät nicht aus, während die Daten übertragen werden oder während die Programmdaten generiert werden.
- Der Media Player muss eingeschaltet sein, damit die Übertragung funktionieren kann.
- Während der Media Player die Programmdaten generiert, und Sie dann Daten von der Autorensoftware (in den obigen Schritten 9. und 10.) übertragen, entsteht ein Übertragungsfehler. Übertragung nach dem Neustart des Media Players durchführen.

## **Über die Übertragung der Abweichungen der Programmdaten**

Bei Programmen, die zur Zeitersparnis über LAN umverteilt werden, werden nur die neu hinzugefügten Filme, Standbilder und Audiodateien im Programm übertragen.

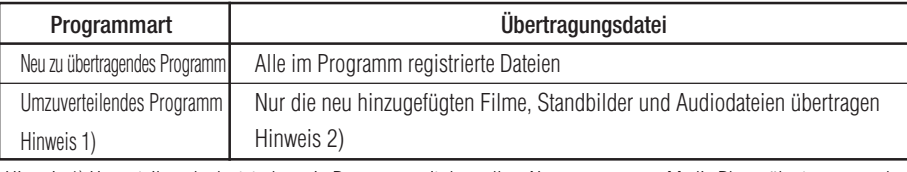

Hinweis 1) Umverteilung bedeutet, dass ein Programm mit demselben Namen zuvor zum Media Player übertragen wurde.

Hinweis 2) Die Meldungsdateien und die Programmierdatei werden immer übertragen.

Hinweis 3) Nach der Übertragung generiert der Media Player ein neues Programm aus alten bestehenden Dateien. Unnötige alte Dateien und alte Programme werden gelöscht.

## **Höchstkapazität für Programmdaten**

Die Höchstkapazität für Programmdaten eines Media Player können Sie der untenstehenden Tabelle entnehmen.

Wenn eine Fehlermeldung über unzureichende SD-Speicherkartenkapazität (Fehlercode 441) während der Übertragung angezeigt wird, reduzieren Sie die Programmdaten oder erhöhen Sie die SD-Speicherkartenkapazität.

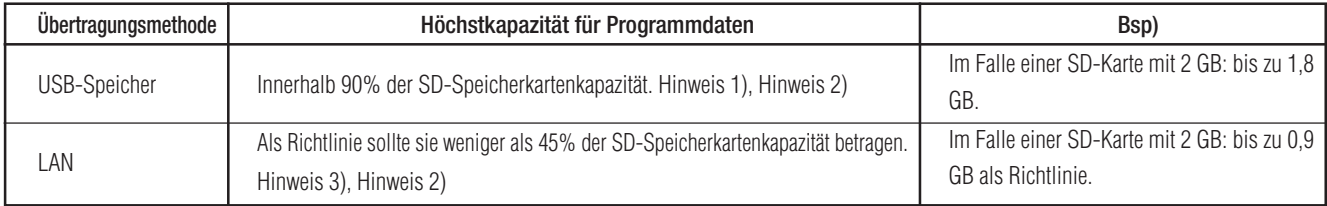

Hinweis 1) Die Programmdatenkapazität ist die Gesamtkapazität für die Daten eines jeden Programms.

Die Kapazität der Programmdaten eines Programms ist die Gesamtkapazität der registrierten Bewegtbilder, Standbilderund Audiodateien.

 Bsp) Wenn das Programm, das an einen Media Player übertragen wurde, Programm 1 (Standbild 1 und Film 1) und Programm 2 (Standbild 2 und Film 1) registriert, dann entspricht die Programmdatenkapazität der Gesamtkapazität für Standbild 1 + Film 1 + Standbild 2 + Film 1.

Hinweis 2) Nach der Übertragung kann der von der SD-Karte belegte Speicherplatz in den Menüpunkten "SPEICHERKARTE" der Bildschirmanzeige überprüft werden.

Hinweis 3) Je nach Programmstruktur kann die Höchstkapazität erhöht werden.

## **Energiemaßnahmen des Media Players während der Übertragung**

Während der Übertragung muss der Media Player eingeschaltet sein (Betriebsanzeige leuchtet grün).

Das Programm kann nicht übertragen werden, wenn das Gerät ausgeschaltet ist (Betriebsanzeige leuchtet rot).

Wenn Sie den Betriebs-Timer des Media Players einstellen, stellen Sie ihn so ein, dass der Strom eingeschaltet ist, während die Daten übertragen werden.

Der Timer kann unter "power management" im Menü "panel management" in der Autorensoftware eingestellt werden.

## **Fehlerbehebung (Starten, Video-/Audio-Ausgang, Fernbedienung, Betriebsanzeige)**

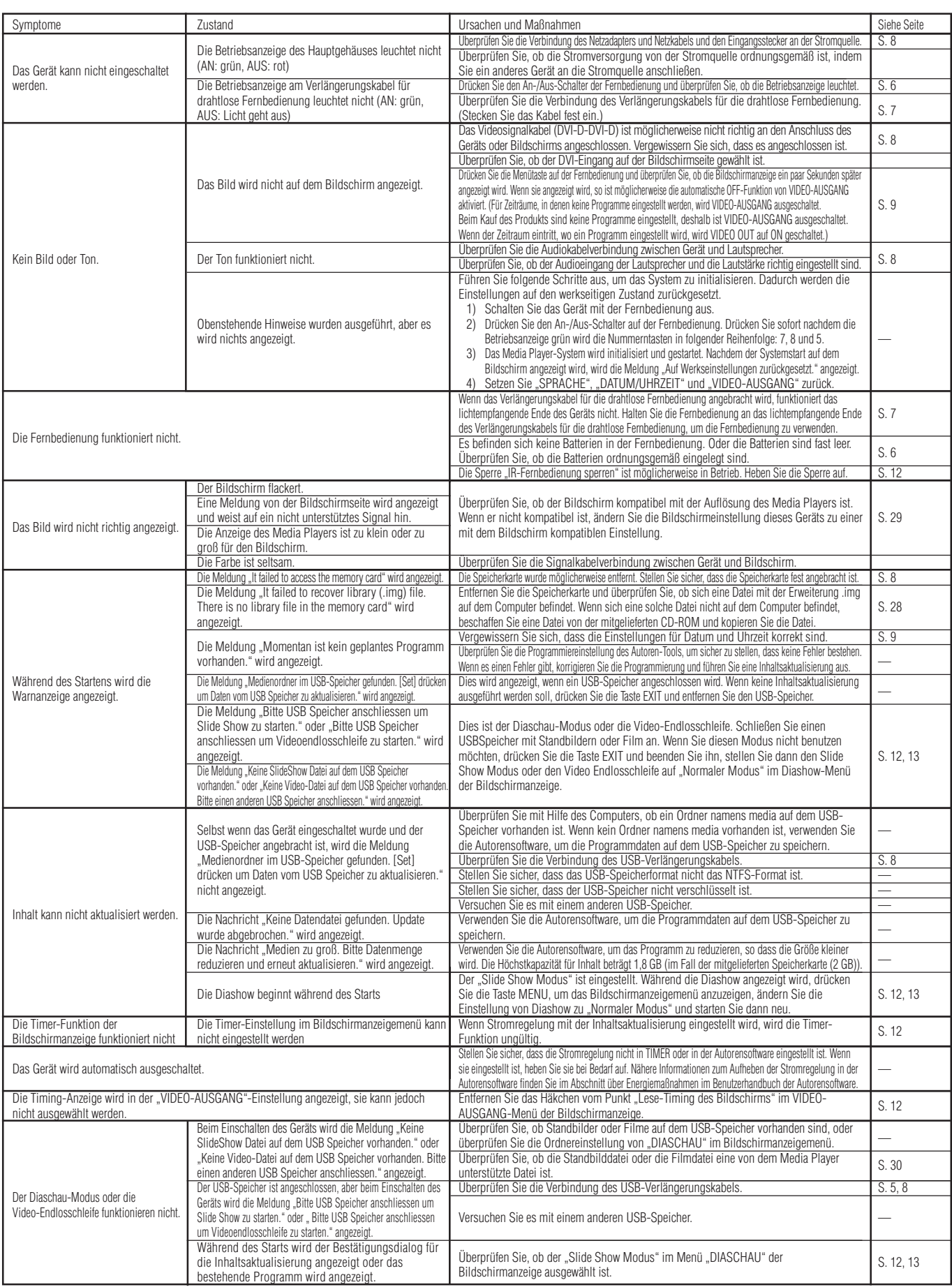

## **Fehlerbehebung (Programm, Inhaltsanzeige)**

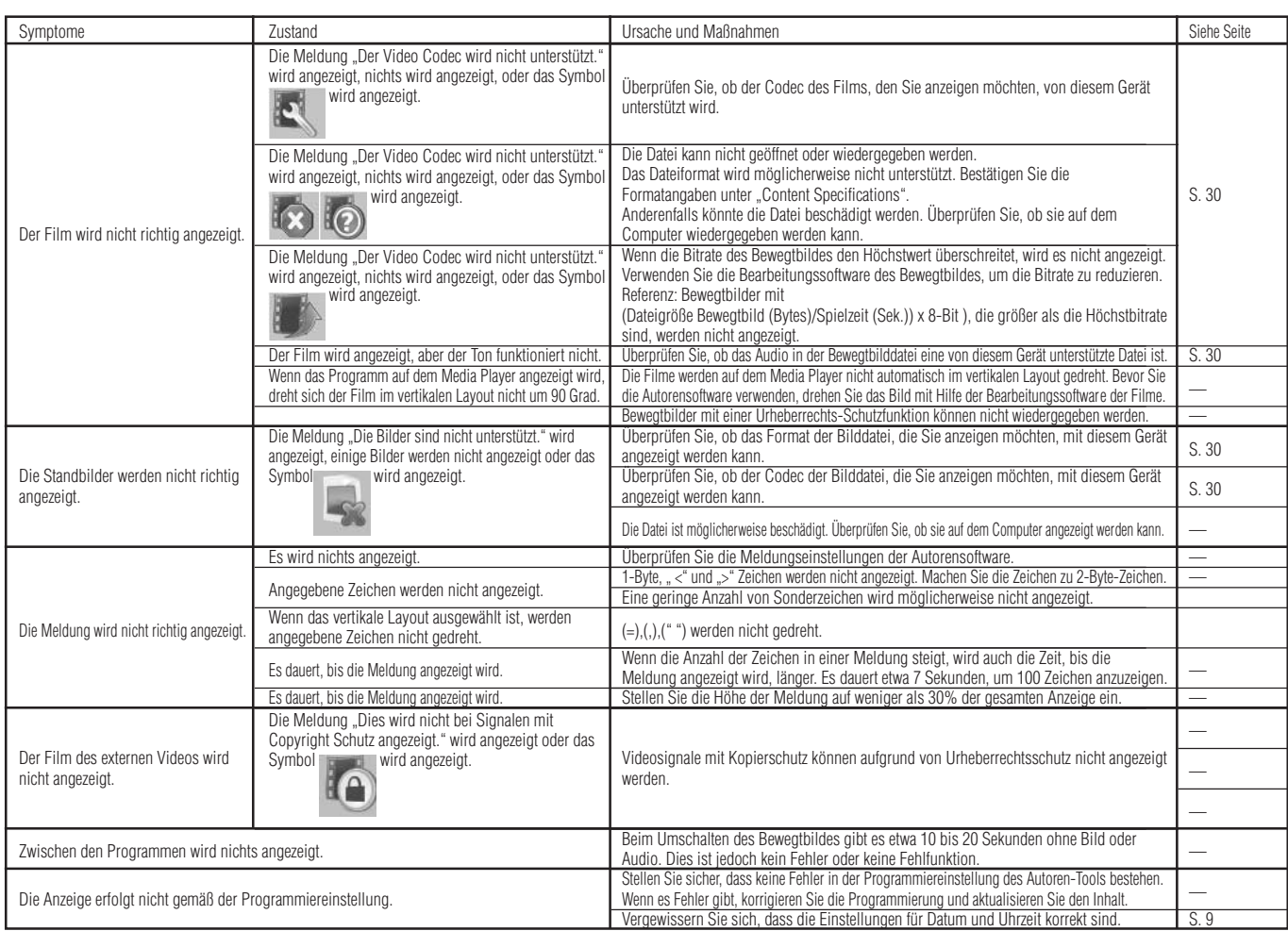

## **Fehlerbehebung (bei Verwendung von LAN)**

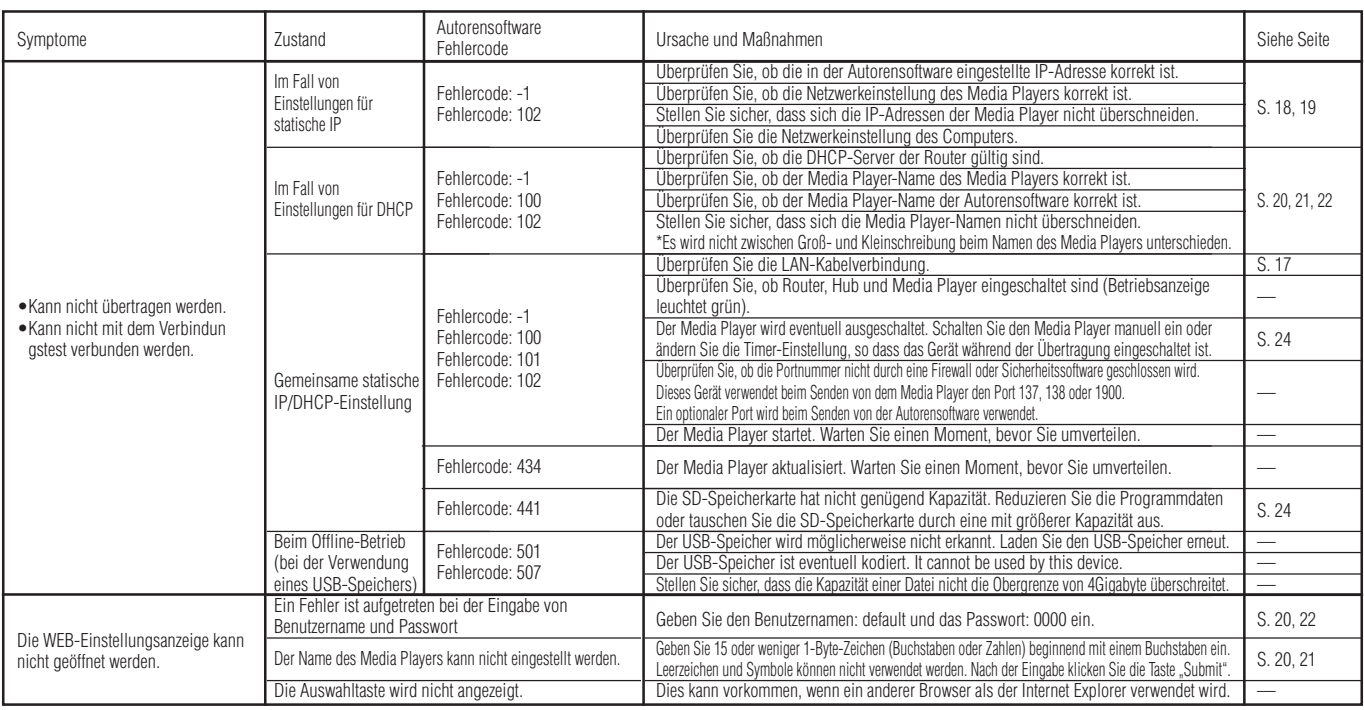

#### **HINWEIS:**

Bei Problemen mit dem Verbindungstest lesen Sie bitte die nächste Seite.

### **Fehlerbehebung (Verwendung eines Ping-Befehls zum Durchführen eines LAN-Verbindungstests)**

Wenn die Daten nicht per LAN übertragen werden können, verwenden Sie den Ping-Befehl im Computer, um einen LAN-Verbindungstest durchzuführen.

### **Im Fall einer statische IP-Adresse**

1 Suchen Sie die IP-Adresse unter "NETZWERK" in der Bildschirmanzeige.

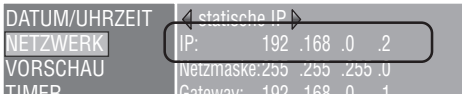

- 2 Starten Sie die Windows-Eingabeaufforderung im Computer.
- 3 Geben Sie C: \>ping <IP Address> ein.
- 4 Wenn eine Antwort zurückkommt, wurde die Verbindung hergestellt.

#### **Anzeige: Eingabeaufforderung**

C:\>ping 192.168.0.2  $\circled{3}$ 

Pinging 192.168.0.2 with 32 bytes of data:

Reply from 192.168.0.2: bytes=32 time<1ms TTL=64 Reply from 192.168.0.2: bytes=32 time<1ms TTL=64 Reply from 192.168.0.2: bytes=32 time<1ms TTL=64 Reply from 192.168.0.2: bytes=32 time<1ms TTL=64

 $\overline{4}$ 

Ping statistics for 192.168.0.2: Packets: Sent = 4, Received = 4, Lost =  $0$  (0% loss), Approximate round trip times in milli-seconds:  $Minimum = 0$ ms, Maximum = 0ms, Average = 0ms

### **Bei Verwendung eines DHCP-Servers.**

1 Suchen Sie die IP-Adresse unter "NETZWERK" in der Bildschirmanzeige.

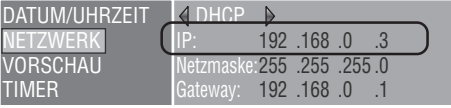

- 2 Öffnen Sie den Internet Explorer im Computer und geben Sie "http: //<IP Address>" in die Adresszeile ein.
- 3 Überprüfen Sie den Namen des Media Players, wenn die WEB-Einstellungsanzeige angezeigt wird.

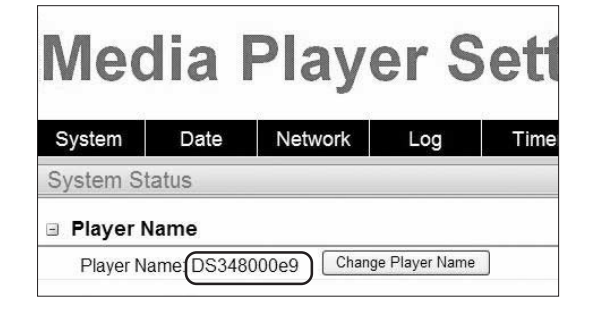

- 4 Starten Sie die Windows-Eingabeaufforderung.
- 5 Geben Sie C: \>nbtstat-R ein.
- 6 Geben Sie C: \>ping <Name des Media Players> ein.
- 7 Überprüfen Sie, ob eine IP-Adresse angezeigt wird.
- $\delta$  Überprüfen Sie, ob sie mit der IP-Adresse in  $\delta$ , übereinstimmt.
- 9 Wenn eine Antwort zurückkommt, wurde die Verbindung hergestellt.

#### **HINWEIS:**

Wenn keine Verbindung hergestellt werden kann, überprüfen Sie noch einmal die LAN-Kabelverbindung, Media Player- und Computer-Einstellungen, und stellen Sie sicher, dass der Media Player eingeschaltet ist (Betriebsanzeige leuchtet grün).

Wenn mit diesem Test eine Verbindung hergestellt, jedoch nicht übertragen werden kann, überprüfen Sie, ob die Firewall oder Sicherheitssoftware nicht so eingestellt ist, dass sie die FTP-Übertragung blockiert.

#### **Anzeige: Eingabeaufforderung**

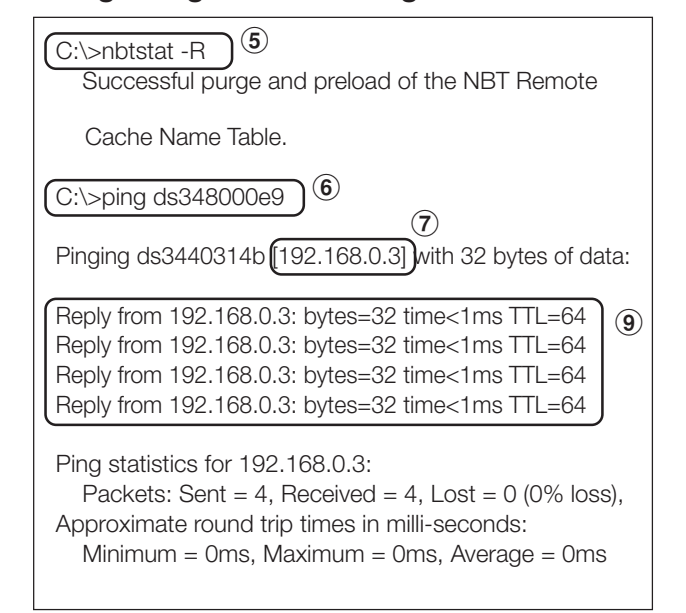

## **Maximale Wiedergabezeit für Bewegtbilder**

Im Fall der mitgelieferten Speicherkarte (2 GB) ist sie wie folgt.

\*Die Wiedergabezeit variiert je nach SD-Speicherkartenkapazität und der VIDEO- und AUDIO-Bitrate. Dies betrifft nicht Standbilder und Meldungen.

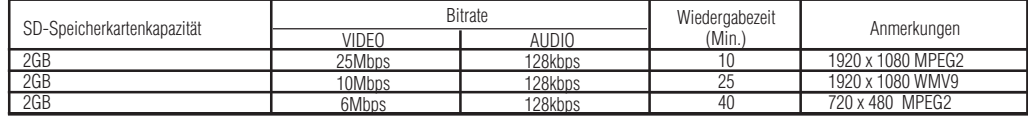

Die ungefähre Zeit kann mit folgender Formel berechnet werden.

Wiedergabezeit (Sek.) = (SD-Speicherkartenkapazität (GB) x 0,9) x 1024 (Mb) x 1024 (kb) x 8-Bit / ((VIDEO Bitrate (Mbps) x 1024 (kb)) + AUDIO Bitrate (kbps))

Bsp) SD-Speicherkarte: 2 GB, VIDEO Bitrate: 10 Mbps, AUDIO Bitrate: 128 kbps

 $(2G \times 0.9 \times 1024 \times 1024 \times 8) / (10 \times 1024 + 128) = 25$  min.

## **Bezüglich Speicherkarten**

Die Firmwaredateien (Dateien mit .img-Erweiterung) sind auf der mitgelieferten Speicherkarte vorgeschrieben. Sollte sie versehentlich gelöscht werden, verwenden Sie den Computer zum Kopieren der Firmwaredateien vom Ordner firmware auf der mitgelieferten CD-ROM auf die Speicherkarte.

## **Technische Daten**

### **Technische Daten Media Player**

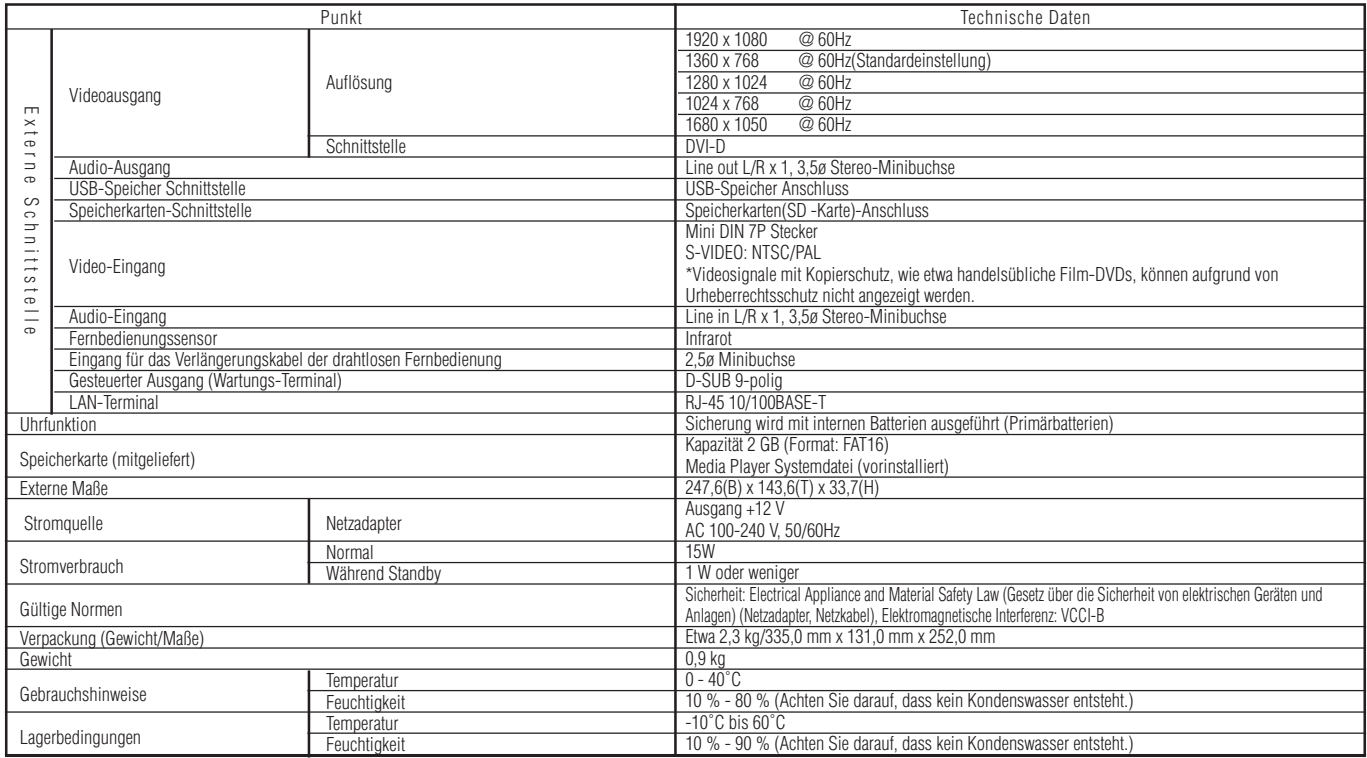

### **Technische Daten Autorensoftware**

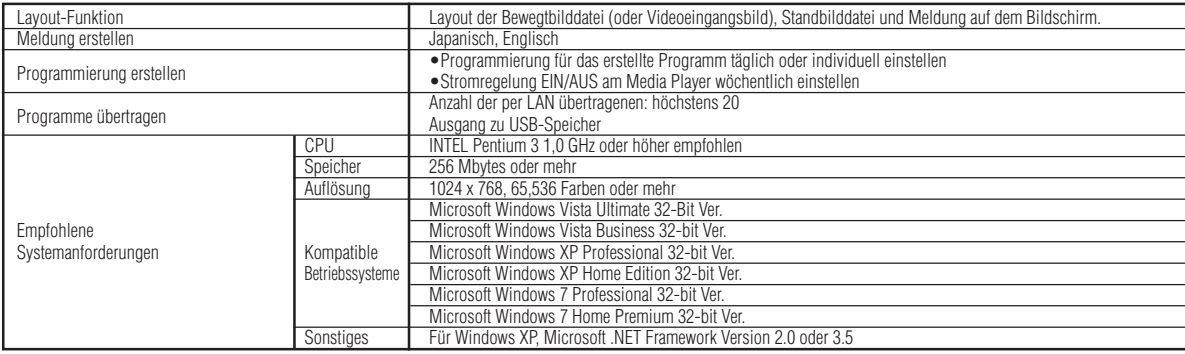

### **Technische Daten Viewer PPT Converter**

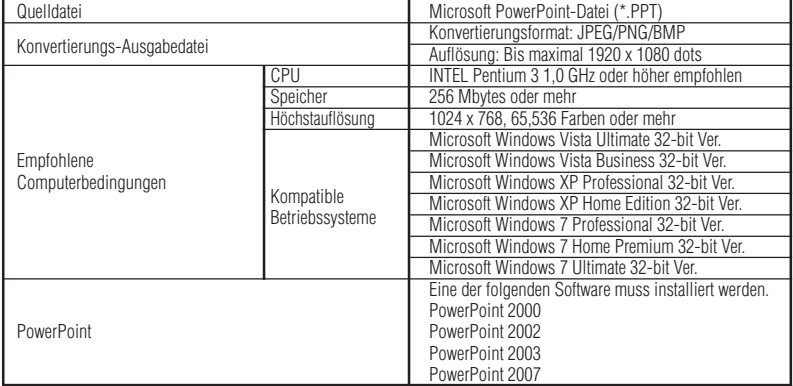

Einschränkungen • PowerPoint Add-in-Funktion

- Dieses Gerät unterstützt keine Add-in-Funktionen, deshalb registrieren Sie sie bitte nicht.
- Verwenden Sie das Gerät, ohne die Einstellung für die Option "Slide switch method" zu ändern. Auch wenn "Switching Time" ausgewählt ist, ist es ungültig.
- Standbildformat
- Wenn Sie eine Datei zur Ausgabe auswählen, achten Sie darauf, nur Standbildformate<br>auszuwählen, die von diesem Gerät unterstützt werden. Die unterstützten Formate sind<br>jpeg, BMP full color und PNG full color.

### **Technische Daten Inhalt**

### (1) Film datei

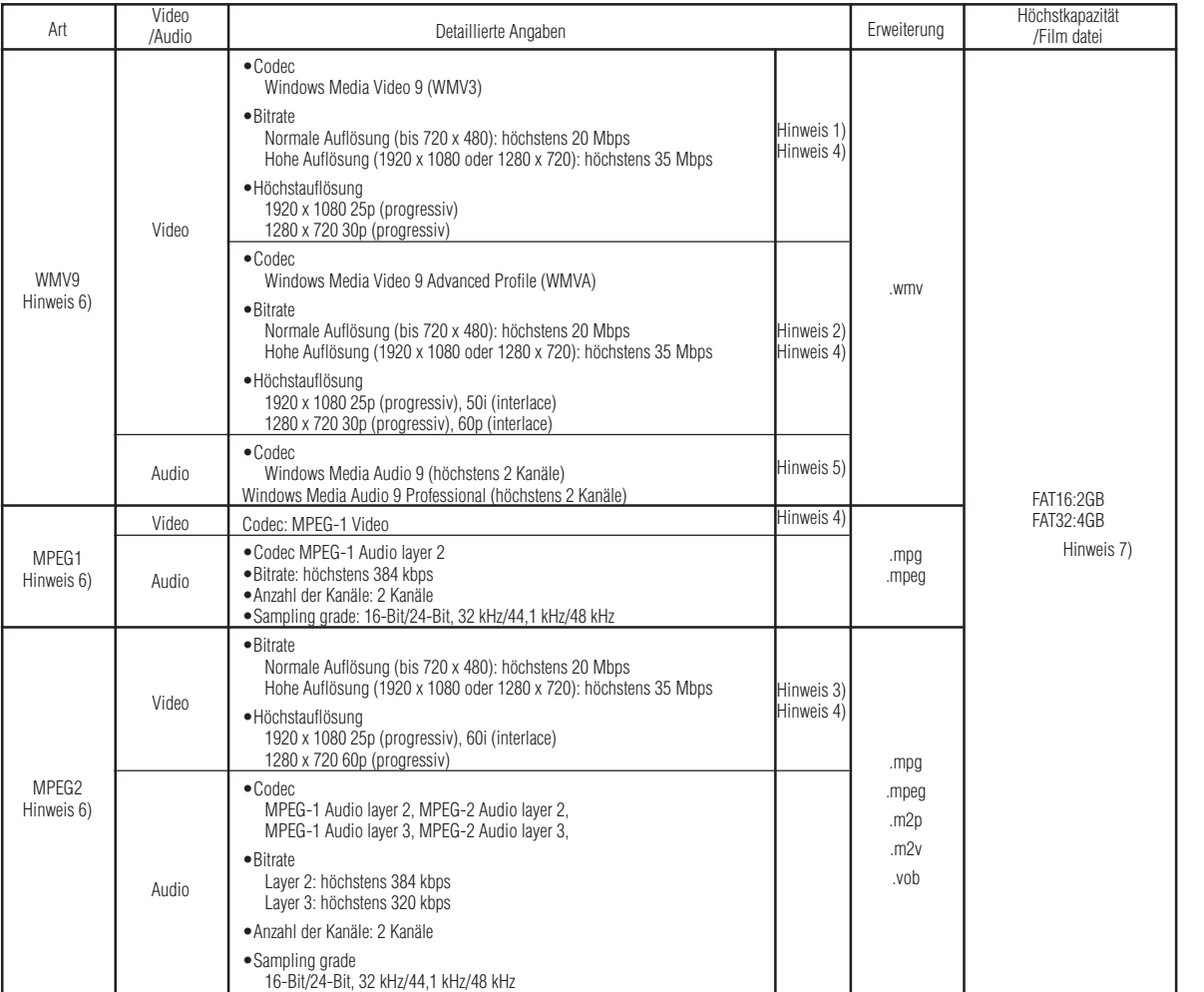

Hinweis 1) MP@HL (Main Profile, High Level): Bis 1280 x 720 30p oder 1920 x 1080 25p Folgendes wird nicht unterstützt.

- 
- •Complex-Profil •Interlace-Modus

•Mit WMV9 BETA-Encoder erstellte Datei •WMV1 oder WMV2

Hinweis 2) MP@HL (Main Profile, High Level): Bis 1280 x 720 30p oder 1920 x 1080 25p

AP@L3 (Advanced Profile, L3 Level): Bis 1920 x 1080 50i oder 1920 x 1080 25p oder 1280 x 720 60p Folgendes wird nicht unterstützt.

•Complex-Profil •Mit WMV9 BETA-Encoder erstellte Datei •WMV1 oder WMV2

Hinweis 3) MP@HL (Main Profile, High Level): Bis 1920 x 1080 25p oder 1920 x 1080 60i oder 1280 x 720 60p

### (2) Standbilddatei

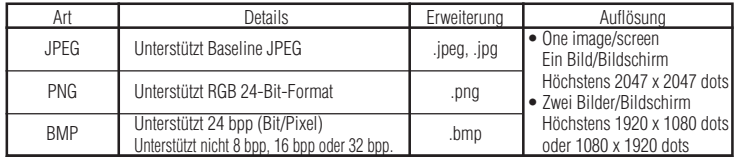

Hinweis 4) Dateien mit Urheberrechts-Schutzfunktion können nicht wiedergegeben werden.

Filme mit (Dateigröße Film (Bytes)/Spielzeit (Sek.)) x 8-Bit, die größer als die Höchstbitrate sind, können nicht angezeigt werden.

Hinweis 5) Mit Windows Media Audio Lossless aufgenommene WMA-Dateien sind nicht kompatibel.

Hinweis 6) Filmdateien, die nicht den genannten Spezifikationen entsprechen, werden übersprungen und die nächste<br>Filmdatei wird angezeigt. Wenn keine anderen Filmdateien vorhanden sind, die angezeigt werden können,<br>wird ei

Hinweis 7) Dies variiert je nach Format der SD-Speicherkarte. Die mitgelieferte Speicherkarte ist nach FAT16 formatiert.

### (3) Audiodatei

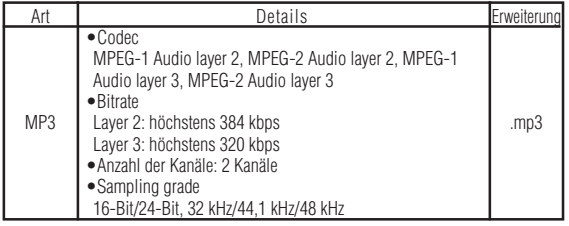

## **WEEE Mark (Europäische Richtlinie 2002/96/EG)**

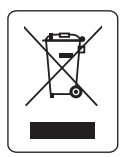

#### **Innerhalb der Europäischen Union**

Gemäß EU-Gesetzgebung und deren Umsetzung in den einzelnen Mitgliedstaaten müssen elektrische und elektronische Geräte, die das links abgebildete Kennzeichen tragen, getrennt vom normalen Hausmüll entsorgt werden. Dazu gehören auch Monitore und elektrisches Zubehör wie Signal- oder Netzkabel. Wenn Sie Ihr NEC Anzeigegerät entsorgen müssen, befolgen Sie bitte die Richtlinien der örtlichen Behörden, wenden Sie sich an den Händler, bei dem Sie das Gerät gekauft haben, oder verfahren Sie gemäß eventuellen Vereinbarungen zwischen Ihnen und NEC.

Die Kennzeichnung elektrischer und elektronischer Produkte erfolgt nur in den derzeitigen Mitgliedstaaten der Europäischen Union.

#### **Außerhalb der Europäischen Union**

Außerhalb der Europäischen Union informieren Sie sich bitte bei den zuständigen örtlichen Behörden über die ordnungsgemäße Entsorgung elektrischer und elektronischer Geräte.

### **Die Software-Lizenzinformationen**

Dieses Produkt enthält Open Source Software. Informationen über die Gebrauchsbedingungen von Open Source Software finden Sie auf folgenden Seiten. Schauen Sie außerdem auf der offiziellen Webseite der jeweiligen Open Source Software nach.

## **GNU Lesser General Public License ("GNU LGPL"): ("Software license information.pdf"**

- **S. 3 16)**
	- •DirectFB

#### GNU General Public License version 2 ("GNU GPL v.2"): ("Software license **information.pdf" S. 17 - 26)**

- •Der Linux Betriebssystemkern
- •BusyBox
- •FreeType
- •Wget
- •Linux fusion
- •Dosfstools

#### **Informationen über die Lizenz der folgenden Software finden Sie auf den untenstehenden Seiten.**

•Intel<sup>®</sup> SDK for UPnP<sup>TM</sup> Geräte ("Software license information.pdf" S. 27) • Net-SNMP ("Software license information.pdf" S. 28 - 34) •Thttpd ("Software license information.pdf" S. 35) •Pure-FTPd ("Software license information.pdf" S. 36) •Libjpeg ("Software license information.pdf" S. 37 - 39) •Libpng ("Software license information.pdf" S. 40 - 43) •TinyXML • TinyXML • TinyXML • TinyXML • TinyXML • TinyXML • TinyXML • TinyXML • TinyXML • The S. 44)

#### **Informationen über das Copyright der folgenden Software finden Sie auf den untenstehenden Seiten.**

• Ntpdate ("Software license information.pdf" S.45)

Die obengenannte Software hat jeweils einen Urheberrechtsinhaber.

**Dieses Produkt benutzt GPL/LGPL Anwendungssoftware, und unsere Kunden behalten das Recht vor, den Quellcode der jeweiligen Software zu erlangen, verändern und weiterzugeben. Um Quellcodes abzurufen, gehen Sie bitte auf folgende URL.**

http://www.coretronic.com/digisign/691/index.html